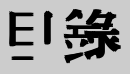

### 1 開始使用<br>
1

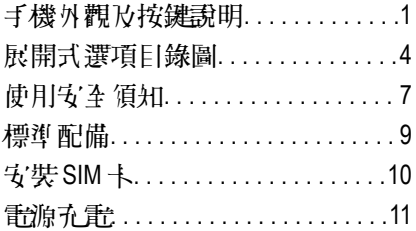

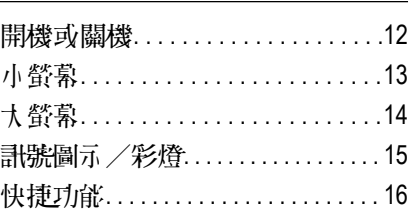

### **2** 電話功能

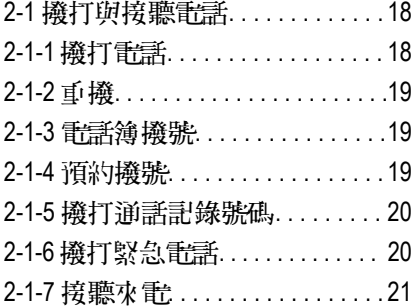

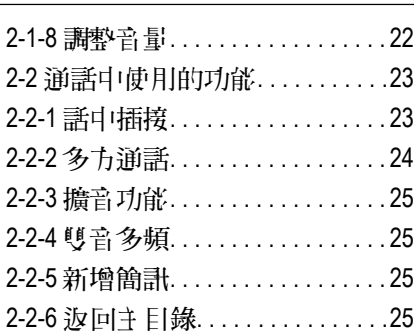

### **3** 電話簿 26

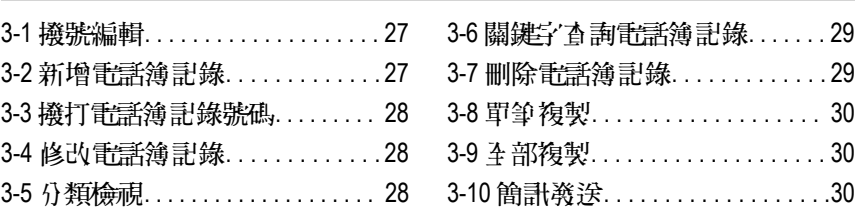

**I**

### 4 通話服務 **31**

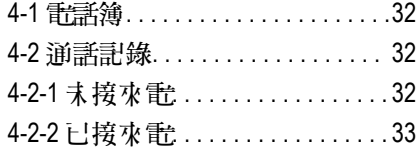

### **5** 計息服務<br>

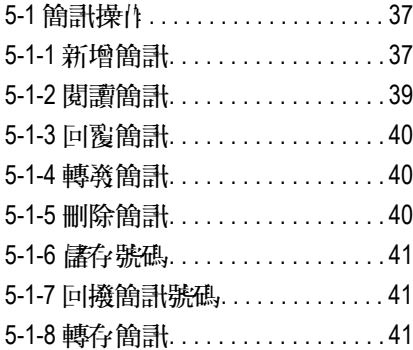

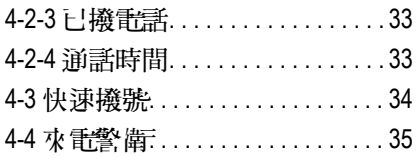

### 5-2 簡訊管理. . . . . . . . . . . . . . . . . . . 42 5-2-1 簡訊資料夾. . . . . . . . . . . . . . . .42 5-2-2 資料夾操作. . . . . . . . . . . . . . . .43 5-2-3 新增用戶資料夾. . . . . . . . . . . . 43 5-3 寄件群組. . . . . . . . . . . . . . . . . . . 44 5-4 訊息設定. . . . . . . . . . . . . . . . . . . . 45 5-4-1 設定簡訊. . . . . . . . . . . . . . . . . . 45 5-4-2 設定與閱讀小區廣播. . . . . . . 46

### **6 1 網瀏**節 48

**II**

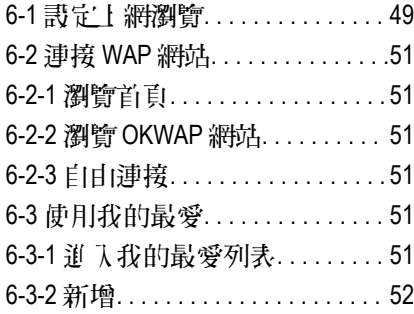

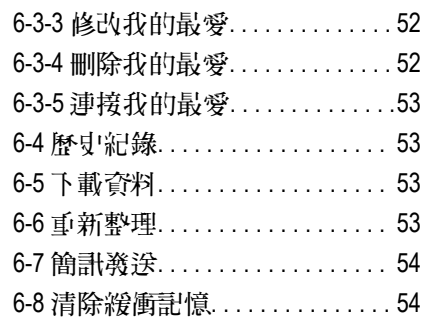

### **7** 行動助理<br>
55

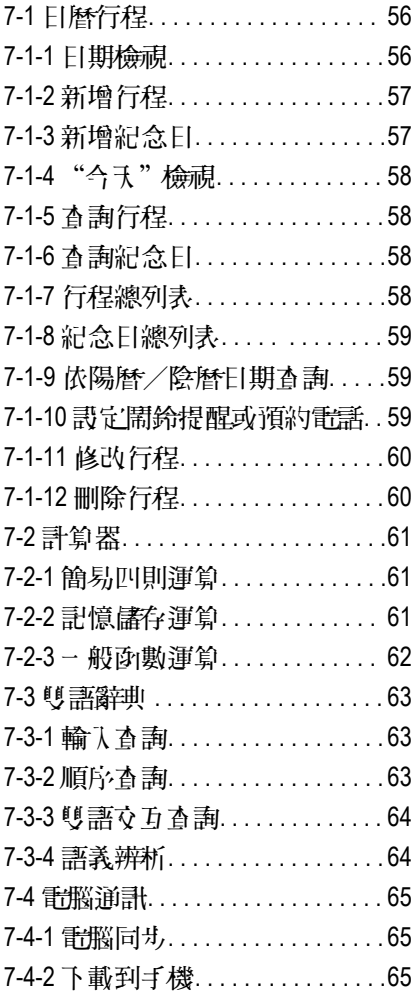

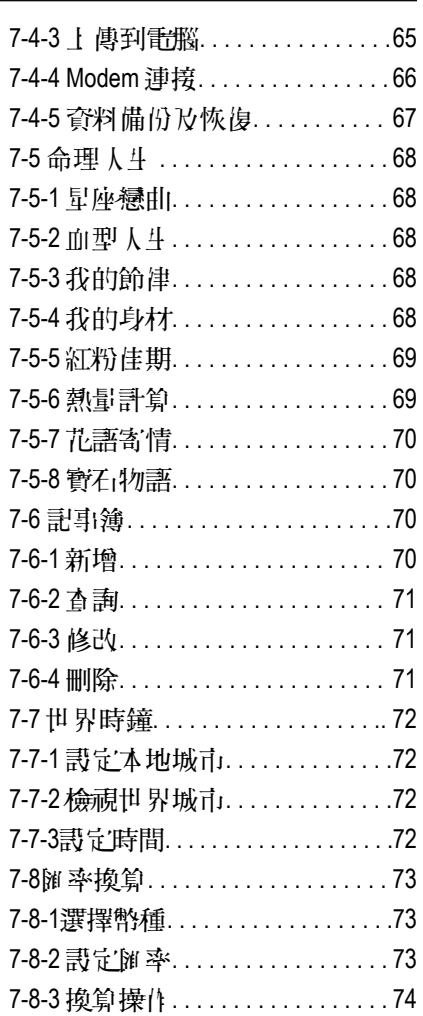

### **8 音樂圖庫** 75

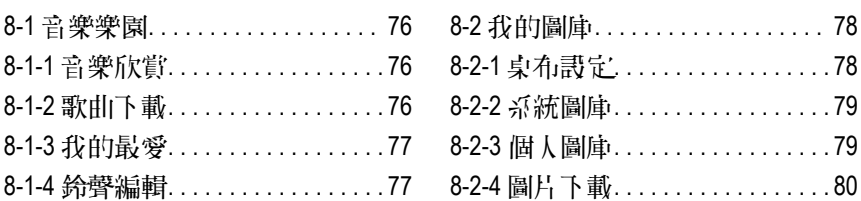

### **ク**遊戲 81

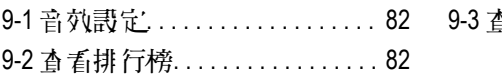

### **10** 設定<br>
83

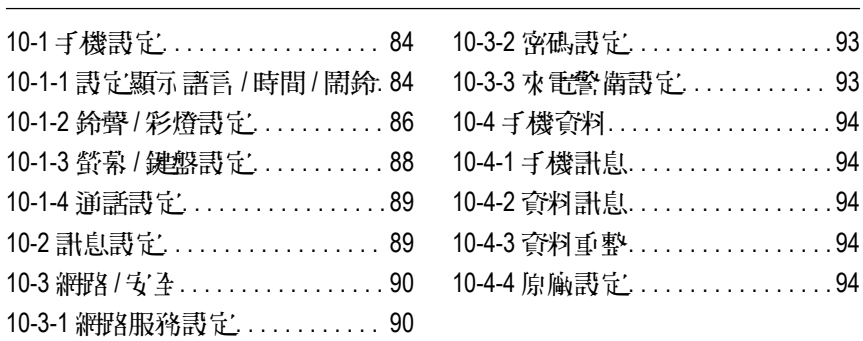

### 11 **STK**加值服務 **95**

 $. . 93$ 

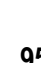

### **12 輸**入法<br>**19** 輸入法

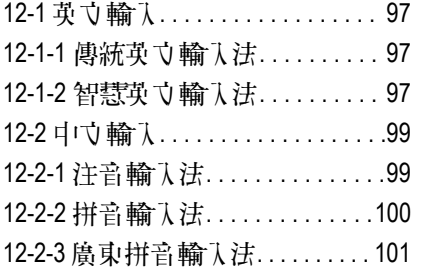

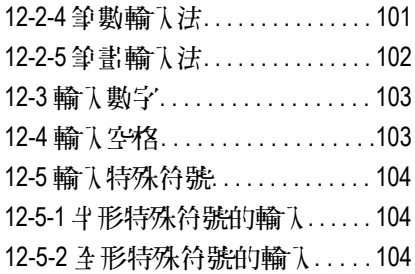

### 13 安裝數據機<br>
105

13-1 自動安装CSD/GPRS數據機. .106 13-2 手動安装CSD/GPRS數據機. . 109

### **14** 資料傳輸 114

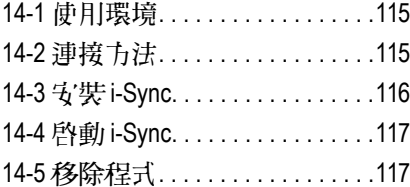

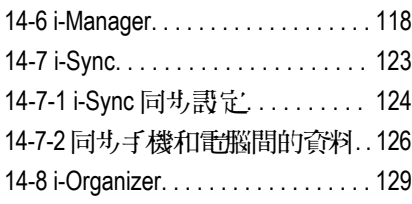

### **15** 注意事項 **135**

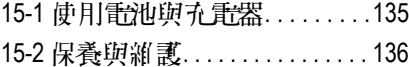

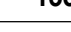

15-3 刪除圖鈴注意事項. . . . . . . . . . . 137

**V**

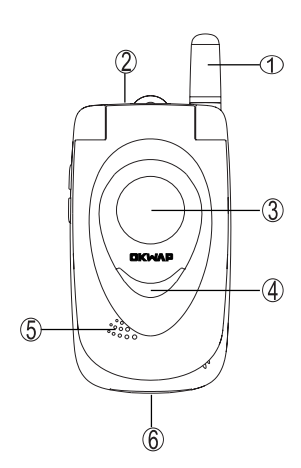

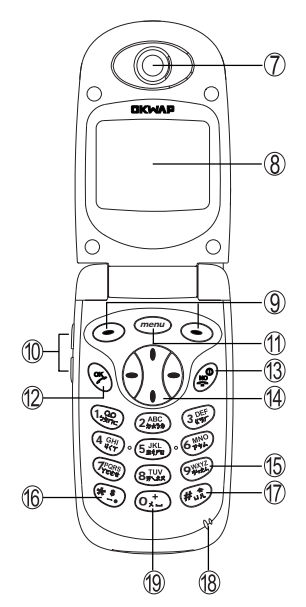

 $\circled{3}$ **4** LED

 $\circled{1}$  $\circled{2}$ 

- $\circledS$  $^\circledR$
- $\circledD$
- $\circledR$
- $\circledS$
- Vol\_Up/Vol\_Down
- menu
- <sup>1</sup>2 OK
- <sup>(13)</sup> NO
- $\circledA$
- $\circled{5}$
- \*
- $\circled{7}$ #
- 
- $\circled{0}$

### 1

# 手機外觀及按鍵說明

#### 按鍵介紹

**Cmenu** 

1 開 始 使 用

- 在待機畫面,按鍵顯示主功能選單。
- 當螢幕最下行中間顯示功能鍵時,按鍵執行相應功能。
- 長按直接返回待機畫面。

### ○【左鍵】及 ○【右鍵】

■ 分別執行螢幕顯示左下方及右下方的力字符號所指示的功能。

### 鍵

- 撥打或接聽電話。
- 在待機狀態下顯示最近 30 筆機出電話。
- 確認選擇的設定或選項。

#### 鍵

- 長按此鍵可開啟或關閉手機。
- 結束通話。
- 退出已選擇的設定或選項。

【Vol\_Up】【Vol\_Down】音量調整鍵

- 通話過程中可調整音量高低。
- 在待機狀態下顯示情景模式選擇列表。
- 手機合蓄時,長按此鍵可點亮小螢幕背光。
- 在目錄/列表畫面滾動游標。
- 切換輸入法。

# 手機外觀及按鍵說明

方向鍵

- 選擇設定或選項。
- 向左或向左可快速翻頁。

#### ~ ¼Æ¦rÁä

- 撥號時,按鍵顯示相應數字。
- 在待機書面長按可撥打快速撥號中設定的相應號碼。
- 在功能選擇畫面,按鍵直接進入相對應功能。
- 在注音、拼音、智英等輸入狀態下,輸入相應字母。

●●

- 撥號時顯示 \* 声輪入電話號碼時連按兩次此鍵制顯示 P ,可用於 撥分機。
- 卉"ABC"或"abc"齮认法狀態下,顯示革立特殊符號。
- 在智慧英文輸入法狀態下,顯示特殊符號。

鍵

- 撥號時,按此鍵顯示 0 ,長按則顯示 +用於撥打長途電話。
- 在 ABC 或 abc 輸入狀態下,按此鍵一次為空格。連按二次則為+。

●●●●●●●●●●●●●●●●●●●●●

- 撥號時顯示#字元。
- 在 ABC 或 abc 輸入狀態下,可切換大小寫。
- 在輸入注音狀態下,可輸入ㄩ或ㄦ。
- 加果 SIM 卡存有 本機號碼,, 在待機書面長 按則顯示 本機號碼 。

1 開 始 使 用

# 展開式選項目錄圖

本手機的眾多功能都可按 ,再用接相對應的一組按鍵以快捷方式進入。例 加,按 。, 再按 (3) (5) , 就可直接進入通話服務功能中的快速機號。

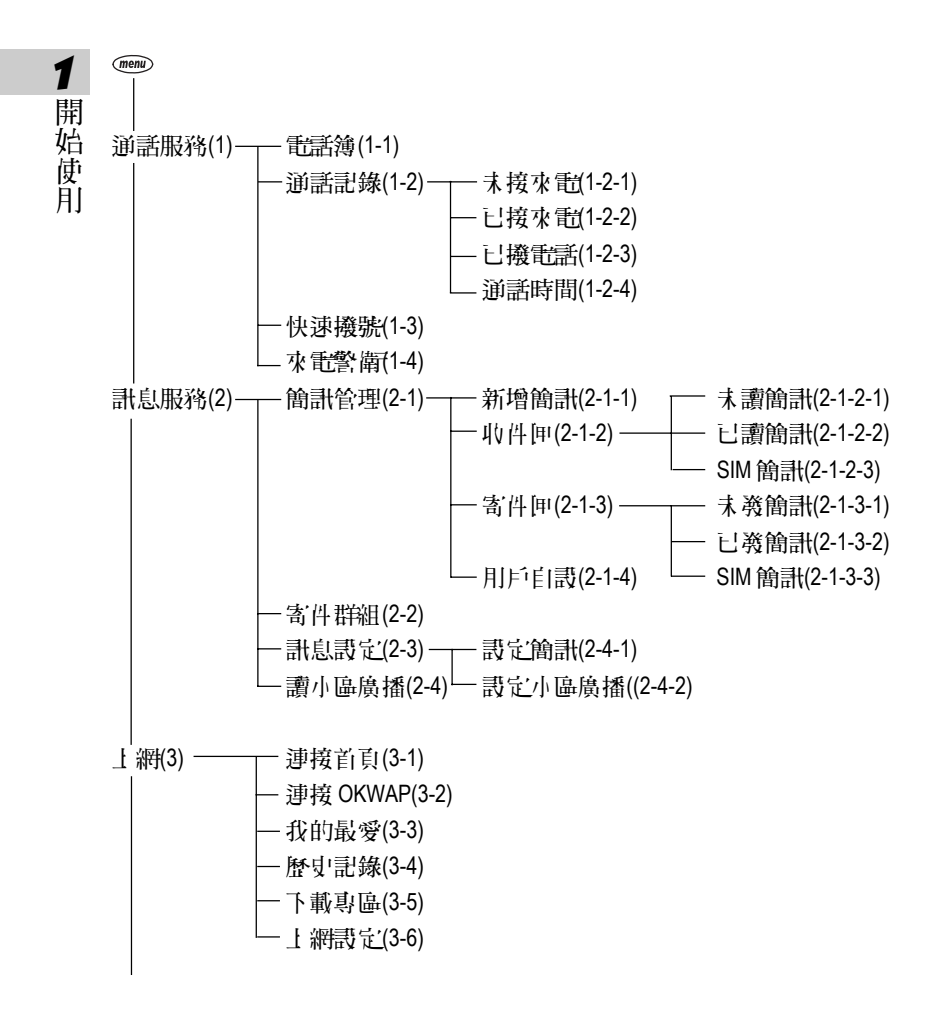

**4**

# 展開式選項目錄圖

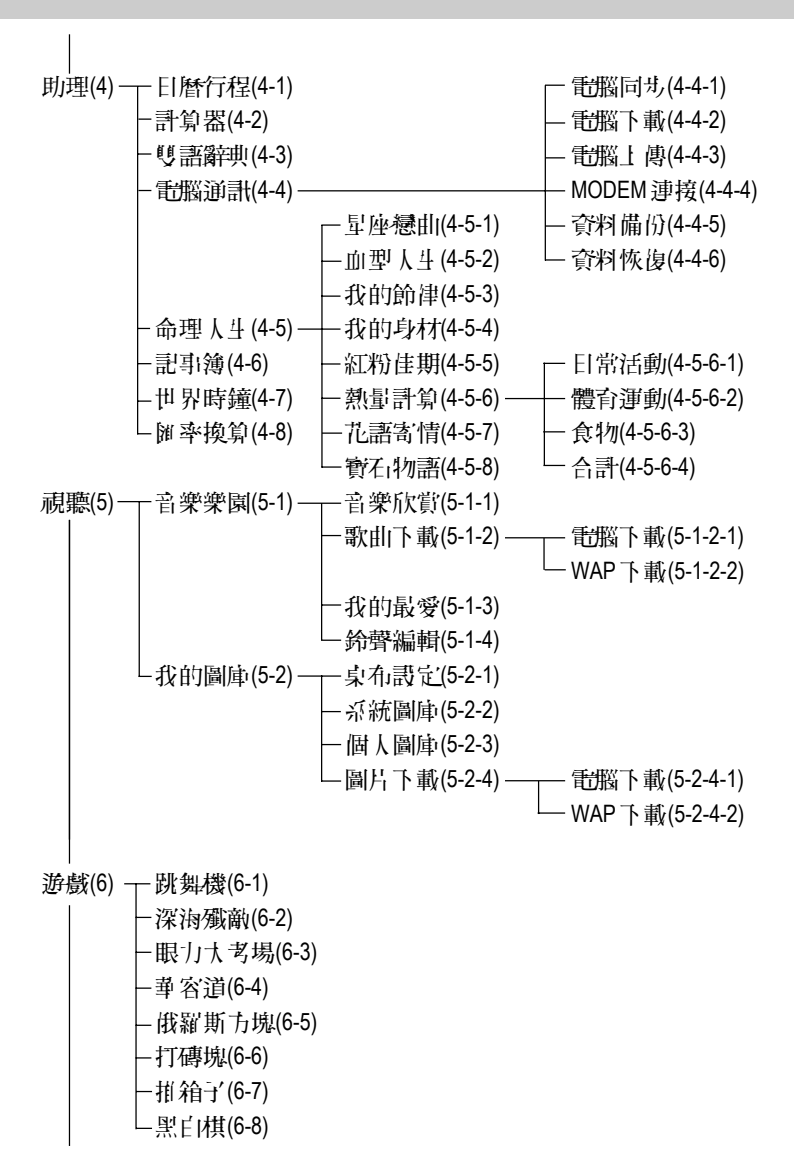

1 開 始 使 用

# 展開式選項目錄圖

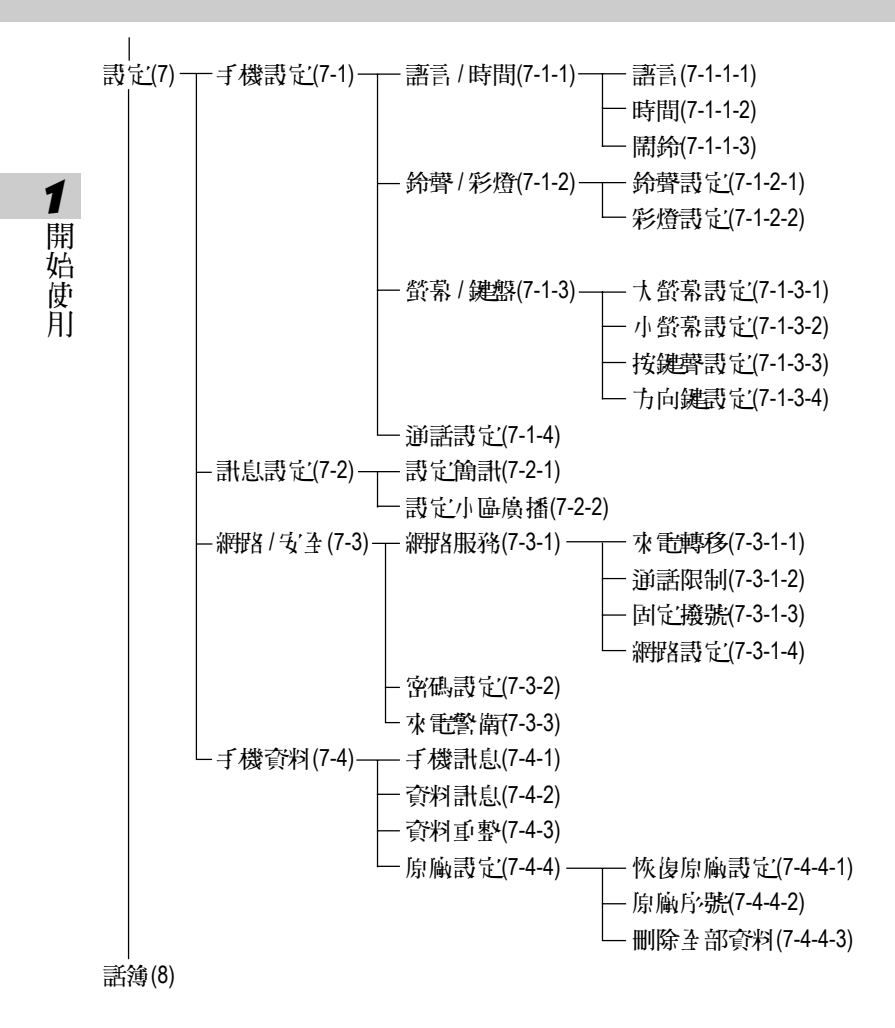

#### 註:

當您使用具有 STK 加值服務的 SIM 卡時,第 fl 項顯示 "加值" 。

使미국 조 須把

請仔細閱讀以下規則。違反以下規則可能會發生危險或違法,請注意:

■ 行車時注意交通安全

為了您的安全,請灌免於開車時使用手機。

■ 在醫院裡應關機

手機是一種屬於無線高頻訊號傳輸工具,可能會對心律調整器及助聽器等 特殊醫療器材產生影響,請勿在醫院或其他禁止使用手機的地方使用手 機。

1 開 始 使 用

■ 在飛機上應關機

請勿於飛機上使用手機,在飛行途中使用手機是違法的,避免破壞飛機通 計網路運作,請謹記目簿守止一規定,等機前請務必關機。

■ 注意電磁波

手機在未撥通前會產生高頻能量,我們稱之電磁波。為灌布電磁波對人體 **產**生影響,故建議您等重話接通後再路聽。 為減 小雷滿波影響,請妥善使 用。

SAR 標準值 1.6W/Kg;送測產品實測值為 0.545W/Kg 。

■ 在爆破區應關機

因為爆破現場採用無線電頻率(RF)信號引爆炸藥,所以應關閉手機,以免干 擾爆破的進行。

■ 在一些場合時應關機

加油站、油庫、化學工廠或易燃區嚴禁使用手機。在這些地方出現的火花 可能導致爆炸或火災,從而造成不必要的損失。

# 使用安全須知

■ 有標示的設備或地點應關機

在任何有標示需要將手機關機的地方,應盡力配合。

■ 正確合理的使用

1 開 始 使 用

以正確的方法使用手機(對著耳朵)。通話時,請不要用手握著手機天 線。請小心使用手機,避免話機由高處落下。禁止手機在沒有裝上電池 時, 置入充電器充電, 使用手機時, 請勿接近磁性強的物品以免異常狀況 發生。

■ 配件跑雷池

請使用經過認可的原裝配件與電池,以免對手機造成損壞。

■ 合格的維修

未經授權之維修人員擅自拆卸或維修本手機,將會使您失去保固之權利。

■ 連接其 他裝置

連接手機相關裝置時,請閱讀該裝置的使用手冊以獲得詳細的安全指導。 請勿連接不相容的產品。

■ 製作備份

切記備份所有重要資料。

標準配備

1 開 始 使 用

本手機包裝內還包括以下各項擴充配件。您在購買時,可以根據實際使用 情況, 從中選擇最適合您通訊需要的配件。具體情況請向當地的服務供應 商或零售經錯商詢問。

#### 鋰電池

本手機使用一枚鋰電池。

#### 旅行充電器

超輕型快速充電器,可以迅速地進行充電。

#### 耳機

將耳機插入耳機插孔,來電時,按耳機按鈕即可接聽,再按則掛斷通話。 如已設定自動應答,即可自動接聽,具體操作請參閱 10-1-4 通話設定。

手機電腦資料同步光碟

您可以執行電腦中的資料同步程式,對手機上的電話簿等資料與電腦中的 相關資料作同步處理。此程式同時具有新增、編輯、刪除等功能。

#### 資料傳輸線

作資料同步時,連接電腦與手機的連線。

為讓手機運作達到最高的效率,只可使用手機製造商認可的電池、充電器 以及附件。違反本手機的任何認可或保固條款,將會造成不必要的損失。

# 安裝 **SIM**

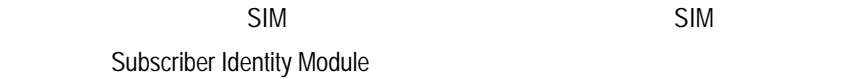

 $SIM$ 

1

 $\mathsf{SIM}$  example,  $\mathsf{SIM}$ 

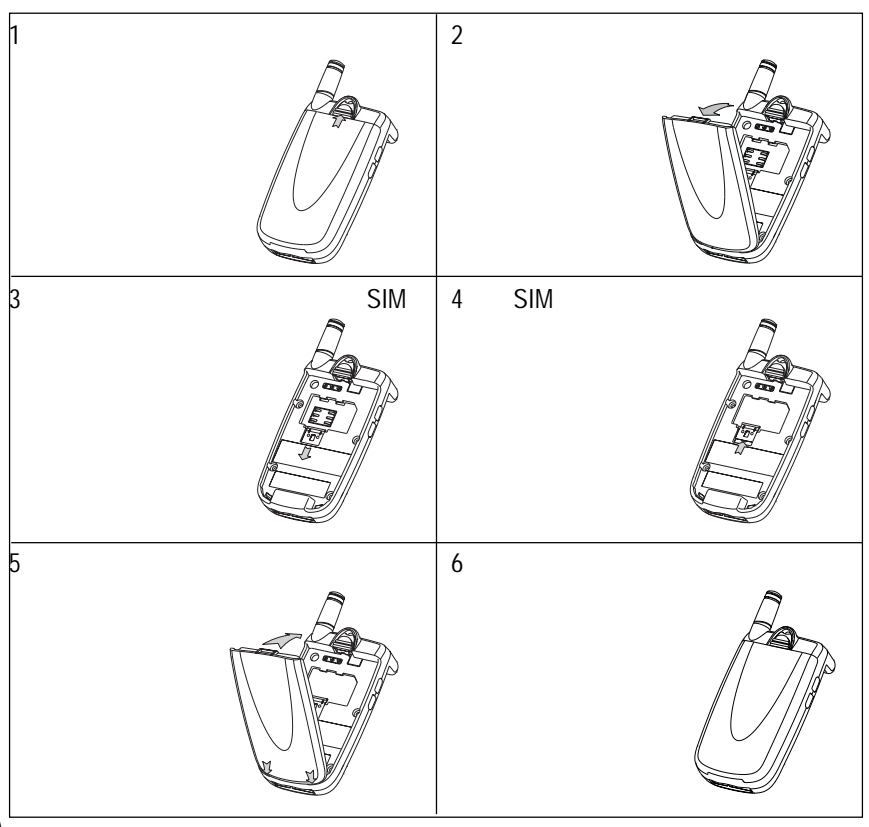

電池充電

1 開 始 使 用

新的鉀電池並未完全充滿量,使用前請先在量,充電方式加下:

- 1 將充量器的連接線接頭,連接到手機底部傳輸場。
- 2 將充電器電腦桶面插入主電網插座。加許合款狀態,小聲熟顯元**充電** 中,表明正在充電。 中
- 3 當大登墓顯示充電完的表示電池已充滿。同時外著小聲墓 LED彩燈顏色 變為橙色。
- 4 先中斷充電器電腦,然後中斷手機與充電器的連接。

#### 註:

- 充電時,手機可以開啟或關閉。充電時間較長後充電器會變熱,這屬 於正常現象。要獲得更多的資訊,請參閱**15**注意事項之**15-1**使用電池與 充電器。
- 加電池電量日完全耗盡,請至 小充電10 分鐘後,才能開機使用。
- 為了延長電池的使用壽命,建議您充電至螢幕顯示充電完成後,再結 束充 計, 使用手機。

# 開機或關機

1 開 始 使 用

- 1 長按 @ 鍵打開或關閉手機。如螢幕顯示請插入 SIM 卡, 請檢查是否已插 入 SIM 卡,或檢查插入的 SIM 卡是否有效。
- 2 加果手機提示輸入開機手機空砲:請輸入空砲(リ\*號出現),按 《鍵 確認。

\*原廠預設初始密碼爲 1234 。

3 如果手機提示請輸入 PIN:請輸入 PIN (リ) \* 顯示 ) ,按 (> 鍵確認。 (PIN 為個人識別碼,以防止 SIM 卡被非法使用﹐通常隨 SIM 卡一起提 供)。

註:

- 加您潰忘了手機開機空礁,請與原廠或代理商的客服中心聯繫。
- 輸入密碼時,按右鍵【清除】,可刪除游標前的字元.。
- 螢幕會提示您有幾次機會輸入 PIN 。當 PIN 輸錯次數達三次時,則顯示  $P$ UK 輸入書面。茎 PUK 輸入正確,則回到 PIN 輸入書面,可重新畫字新 PIN 。(PUK 為 PIN 解銷碼,, 由系統商提供。)
- 當 PUK 輸入十次後仍爲錯誤,則顯示 SIM 卡不能再用,請換新卡,表 示 SIM 卡已被自動保護, 以防止他人惡意使用。
- 本手機只支援3 伏特(V)SIM 卡。

小螢幕

小螢墓合畫待機時有精會、完整和模擬時鐘三種顯示模式,預誤增簡模 式,您可按 進入小螢幕調整功能改變設定。具體操作請參 閱 10-1-3 螢幕/鍵盤設定。

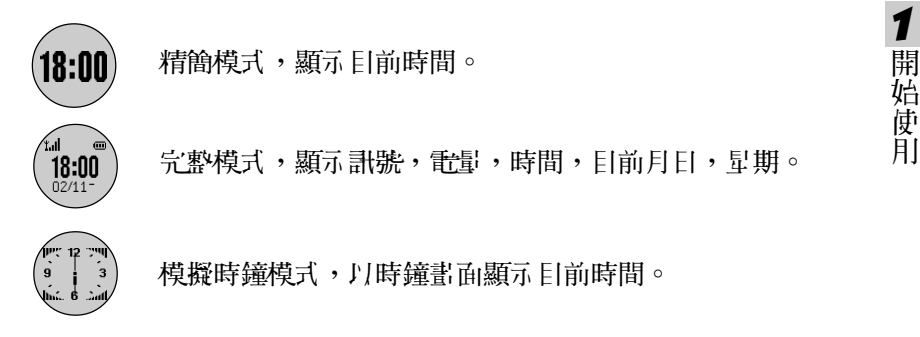

合蓋時,長按【Vol\_Up】或【Vol\_Down】鍵可點亮小螢幕背光。

合蓋時,自動打開小螢幕指示。

営務生鬧鈴、來電、簡訊、充電等事件時,小螢幕點亮並顯示相關訊息。

來電時,小螢墓顯示來電,可說完打開翻著接聽。亦可使用且機接聽。

# 大螢幕

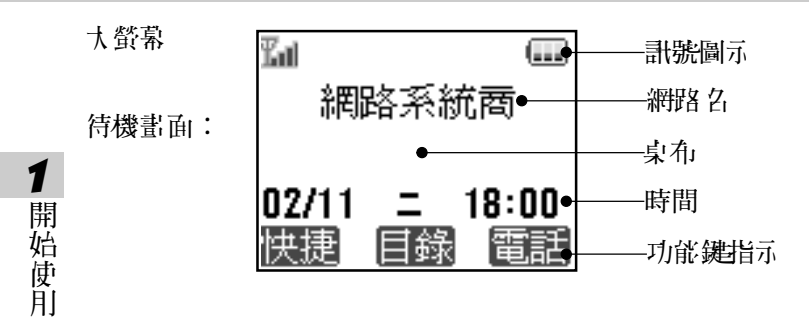

桌布可以改變,具體操作請參閱 8-2-1 桌布設定。

開蓋的狀態下,來雷時,大螢幕顯示來雷。

如有未接來電、未讀簡訊時,大螢幕顯示相關訊息。若有直接顯示的小區 廣播訊息,可選擇儲存或放棄。當電池將要用完時, 螢幕顯示提示,請盡 快充電。

在功能鍵指示,從左到右依次顯示左鍵、目錄、右鍵在目前畫面所對應的 功能。按相應鍵即可進入該功能。

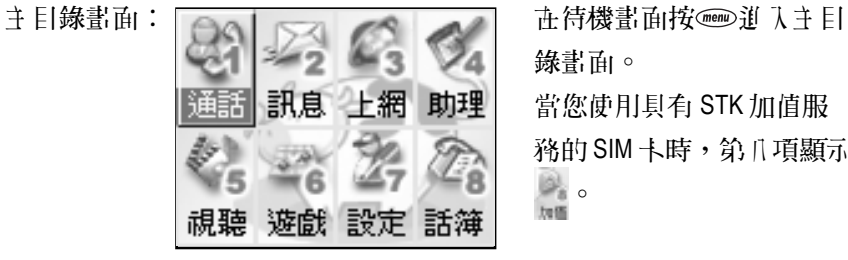

錄畫面。 當您使用具有 STK 加值服 務的 SIM 卡時,第八項顯示 e.<br><sub>加國</sub>

**14**

# 訊號圖示 / 彩燈

1 開 始 使 用

大、小螢幕所顯示的圖示提示您有關手機的相關作業情況。

#### 大螢幕訊號

- 電量指示:顯示區段愈多, ഇ 啟動鬧鈴。 表示電池的電量愈多。 手機處於漫遊狀態。
- **Will 訊號強度:直條愈多,表示訊** 號強度愈強。
- ▲ 劉鈴哥立為只有振動。
- 開啟靜音功能,來電時不響鈴 GAS L逍 λ GPRS 服務區。 且無振動。
- 
- 
- 已使用耳機模式。
- 未讀簡訊。
- 簡訊已存滿。
- 

#### 小螢幕訊號

- 電量指示:顯示的區段愈 有未接電話。 多,表示電池的電量愈多。
- **1.1 計號強度:**直條愈多,表示 訊號強度愈強。
- 
- 已設定來電鈴聲關閉。
- 有新簡訊。
- ▲ 鬧鐘提醒。

#### **LED** 彩燈顯示

漫遊︰橙燈慢閃 低電︰紅燈慢閃 充電︰紅燈長亮

快捷功能

1 開 始 使 用

本功能提供您快速進入 4 個功能項目,並可依需修改預設項目。

在待機畫面,按左鍵【快捷】,再按相應數字鍵或按方向鍵 分選擇並按(%) 或左鍵【選擇】即可進入快捷項目。

### 修改快捷項目

1 在快捷功能畫面,按方向鍵2選擇,再按右鍵【修改】。

2 按方向鍵3選擇,再按 別可替換原快捷項目。

## 2 電話功能

本手機為您提供便利的撥打方式。在來電時,可顯示來電者訊 息並依據您個人的喜好, 写完'來電大頭貼, 鈴聲辨人及過濾來電。

本手機還可在通話中開啟多方通話(需系統商網路支援)、擴 音、發送 DTMF 和簡訊等功能。

2 電 話 功 能

# 避打突接聽計話

### **2-1** 撥打與接聽電話

#### **2-1-1** 撥打電話

2 電 話 功 能 市 **待機書面,** 直接按數字键輪入對方的電話號碼。

- 按 ※ 撥打所顯示的電話號碼。
- 短按右鍵【清除】可刪除游標前一個字元.。
- 欲輸入撥號暫停符號 P ,連按兩次" \* "即可。
- 按 彎)或合蓋結束通話或取消欲撥打的電話。

#### **在機號書面,**按左鍵【 **儲存**】可將所撥號碼儲存至 雷諾鑰中。

**在待機書面,按右鍵【昏話】可進入昏話鐘**功能查尋欲撥打的昏話號碼。

#### 機打長途電話

要撥打國際長途電話,請在輸入電話號碼之前,輸入國際長途符號 "+",國家地區碼及城市長途碼。

1 長按 (二) 直至出現國際長途符號"+"。

- 2 直接輸入國家地區碼及城市長途碼。
	- 或按左鍵【地矗】,顯示世界城市列表。 可按該城市英寸首字字 母,再按 向上或向下從世界城市列表中選擇所需的國家及城市,按 ◎確認,則可輸入該國地區碼及該城市長途碼。

註:

按左鍵【內容】,可顯示相關城市之標準時差、國家地區碼、城市長途 內容 碼。

## 趣打獎接聽重話

- 3 輸入欲撥打的電話號碼或按 3 顯示功能選單【電話簿】,按 6可直接 進入電話簿功能查尋欲撥打的電話號碼。
- 4 按 冷撥打所顯示的電話號碼。

#### **2-1-2** 重撥

#### 重撥

在機號失敗的書面,按左鍵【重攤】可重新撥打。

#### **2-1-3** 電話簿撥號

- 1 在**待機書面,**按右鍵【重畫】。
	- 或按 前 入主目錄,按 实消 入通話服務功能,按 {实测 入電話簿功 能讀取訊息。
	- 或按 道 入 **主 目錄**,按 道 入 **昏話簿**, 讀取訊息。 (SIM卡無加值服 務功能)
- 2 按①向上或向下選擇欲撥打的電話號碼。
- 3 按 冷撥打所顯示的電話號碼。

#### **2-1-4** 預約撥號

若在日曆行程之行程說定中開啟開鈴,會提示您輸入預約電話。到時會顯 示電話號碼並響鈴提示,按 《道 行撥號。按任意鍵可結束鬧鈴鳴叫。

2 電 話 功 能

# 避打與接聽重話

#### **2-1-5** 撥打通話記錄號碼

1 在待機畫面,按 道人最近撥出之清單。 按①向上或向下選擇欲撥打的電話號碼。 按 險撥打所選擇的號碼。

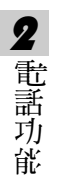

### 2 在待機書面,按 通到進入主目錄,

按《樂道入通話》 按 2 篇 认 通話記錄。 按 第 查看已機電話清單。 按①向上或向下選擇欲撥打的電話號碼。 按 冷撥打所選擇的電話號碼。

#### **2-1-6** 撥打緊急電話

- 1 未插入 SIM 卡 開機後,在提示**請插入 SIM** 卡的畫面上,可按左鍵【緊急】撥打 SOS 緊 急電話或按數字鍵 。 (8) 。 (2) 按 冷撥打。
- 2 已插入 SIM 卡

在待機畫面,按數字鍵變、變、 @ 後,按 冷撥打。

3 按 綜束或中斷通話。

# 獎打突接聽重言

#### **2-1-7** 接聽來電

学有來電的時候,大聲墓顯示來電書面。著電話簿中有與之相符合的記 錄,則顯示相關訊息。

按 对应关注: 按 对应的 可接聽電話。

按右鍵【忙音】撥號者會聽到忙線提示。

#### 註:

- 若在設定之手機設定之通話設定中開啓任意鍵接聽之功能,則除*@*、 【右罐】外,按其餘鍵均可接聽來話。
- 艺**來昏魑移之忙線時**功能開啟,則會轉移來雷。
- 著來電市掛斷或沒有接聽,市登墓顯示未接來電之圖示,大聲墓則顯 示未接來電。

#### 翻蓋接聽

合意時, 艺有來話, 小餐幕將顯示來雷號碼, 翻譯可自動接聽。

註:

書在設定了積点的字通話記念中開始 調整自動接聽之功能。

#### 耳機自動接聽

插有耳機時,若有來電,可自動接聽來電。

註:

書在設定之手機設定之通話設定中開啟月機自動接聽之功能。

2 電 話 功 能

# 撥打與接聽電話

#### **2-1-8** 調整音量

在通話過程中,按機身左側的音量鍵可調整音量。

按【**Vol\_Up**】可提高音量。 】

按【**Vol\_Down**】可降低音量。 】

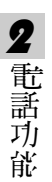

# 通話中的功能

#### **2-2** 通話中使用的功能

**在通話過程中,本手機提供查尋電話鐘號碼,擔音功能,電話插接,多方** 通話,發送雙音多頻,發送簡訊等多項功能。

通話中所使用的功能部分爲網路服務,請至相關網路系統商處申請該項功 能,否則無法正常使用。

#### **2-2-1** 話中插接

在通話過程中,您可以被告知有另一個來電在等待。

註:

書**語記定 / 海野 / 安全の開発** / 海岸の通路は通信に関係の開発を通信 之功能。

#### 按左键【接聽】或<接聽等待來話。

註:

原通話方將被保留,新進電話為目前通話方。

按右鍵【忙音】拒絕接聽等待來話,撥號者將聽到忙線音。 註:

- 艺**來昏轉移之忙線時**功能開啟,則會轉移來雷。
- 您仍可跑原通話方對話。

#### 切換通話方

接聽後,按左鍵【切換】可切換通話方與保留方。

按右鍵【靜音】可以將目前電話靜音,使對方聽不到本地談話。

當啟動靜音功能,按右鍵【解靜音】,恢復您已證完「爲靜音的通話,雙方 恢復為誦話狀態。

2 電 話 功 能

# 通話中的力能

#### **2-2-2** 多方通話

在通話過程中,可撥打其他的電話號碼,並使用通話中所提供的功能,將通 話方連接起來進行多方通話。您最多可同時與五個通話方進行通話。

#### 如何建立多方通話

1 接通兩通言語。

2 按 ,可按 向上或向下選擇多方通話,按 令 確認。

- 2 電 話 功 能
- 3 接通其他方。

4 重複上述步驟將其他方加入多方通話。

註:

■ 在多方通話程中,按 ①可查看通話 各方的電話號碼。

#### 結束單方通話

按 。,再按 (1)向上或向下選擇結束單方通話,可中斷當前所顯示號碼的 通話。

#### 結束所有通話

按 。, 再按 ( )向上或向下選擇結束目前通話, 可結束通話並返回到待機 狀態。

■ 按*@*同中斷通話並返回到**待機狀態**。

# 通話中的力能

### **2-2-3** 擴音功能

在通話過程中,開啟或關閉擴音功能。

- 欲開啟擔音功能,按 <sub>●</sub> , 再按 ①向上或向下選擇**開啟擔音功能**,按 ◎ 確認。
- 欲關閉擴音功能,按 <sub>◎</sub>, 再按 ①向上或向下選擇**關閉擴音功能**,按 ③ 確認。

註:

插有耳機時,無法使用此功能。

#### **2-2-4** 雙音多頻

在通話過程中,可以傳輸控制代碼以控制應答電話和其他設備組件。

- 欲開啟發送雙音多頻功能,按 ,再按 向上或向下選擇開啟雙音多 頻,按 简認,即可輸入控制代碼。
- 欲關閉發送雙音多頻功能,按 ,再按 向上或向下選擇關閉雙音多 類,按 《 確認即可。

#### **2-2-5** 新增簡訊

在通話過程中,撰寫並發送簡訊。

- 1 在通話過程中,按 ,再按 (1)向上或向下選擇新增簡訊。
- 2 按 今可直接進入簡訊編輯書面。

#### **2-2-6** 返回主目錄

在通話過程中,可直接返回主目錄。

- 1 在通話過程中,按 , 有接 的 而上或向下 選擇主 目錄。
- 2 按 沙回主目錄,您可操作除 上網瀏覽、系統設定和電腦通訊之外的功 能。

2 電 話 功 能

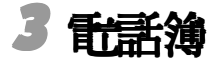

看話簿功能可以將個人姓名、電話號碼及其他相關的訊息儲存在 **SIM** 卡內或手機本機中。並可隨時查詢及撥打已儲存的記錄。手機本 機最多可以容納 **500** 組記錄。 **SIM** 卡中可儲存的電話號碼及姓名的長 度和數量取決於 **SIM** 卡的類型。

在待機畫面,按右键【電話】進入電話簿,顯示電話簿索引畫面 (若已儲存電話記錄)。

3 話 簿

撥號編輯

3 話 簿

#### **3-1** 撥號編輯

在電話簿索引畫面, 按 3 後選擇撥號編輯, 並按 ※ 確認。撥出電話 前可作修改,適合於國際漫遊時,在電話號碼前加上國碼,按 》即可撥 打。

#### **3-2** 新增電話簿記錄

- 1 按 後選擇新增,再按 ※通 入新增功能。若無電話記錄,也可按左鍵 【新增】直接進入。
- 2 按 今或按左键【選擇】可選擇分類;雷話簿訳立的分類類別為:普通、 **SIM**、 **VIP** 、商務、朋友、家庭,可將儲存的電話記錄歸類至所需類別。 不同的類別可配以不同的鈴聲(該功能的設定請參考**10-1-2**鈴聲**/**彩燈設

### 令 シ 分組 鈴聲 説 守 及 使用分組 鈴聲) 。

註:

"普通、家庭、朋友、商務、 **VIP** "分類都儲存於手機的本機上。而" " **SIM**" 則指儲存於 **SIM** 卡上。若手機未插入 **SIM** 卡,電話簿記錄只儲存在本機 上。

- 3 將游標移至欲輪入訊息的欄位,輸入班名和電話號碼等訊息。
- 4 儲存在本機上的電話記錄相片部份,可認定手機在接收特定號碼來電 時,顯示相應的相片。游標移動至相片欄位時,按左鍵【選擇】,進入 個人圖庫挑選圖片。
- 5 可認定手機在接收特定字段電話號碼的來電時,發出不同的鈴聲。 游標移動至音樂欄位時,按 同向左或向左選擇鈴聲。或按左鍵【選擇】, 可出現鈴聲列表,可按①向上或向下選擇。
- 6 按 冷確認儲存, 螢幕提示是否儲存目前記錄 ?, 按 冷儲存, 並返回電話 簿索引畫面。

分類檢視

- 3-3 機打<del>雷試</del>簿計錄號碼
- 1 在電話簿 宋引書面,按 今可直接撥打游標所在的電話號碼。
	- 著譯筆記錄內儲存了多筆電話號碼, 按 ①向上或向下選擇所需, 並按 撥打。
- 2 按左键【內容】,即可查閱詳細內容。
- 3 按右鍵【姓**(**中**)**】或【姓**(**英**)**】,顯示所有已儲存的電話記錄的相關姓 氏,移動游標選擇姓氏, 並按 冷確認。游標便停留在該姓氏的記錄上, り便您快速選擇。按 @ 後切換選擇中立或英立,相關姓氏即會出現在 螢幕上。
- 4 進入電話瀏覽畫面後,按左鍵【上筆】查閱上一筆記錄,按右鍵 【下筆】查閱下一筆記錄。 下筆

#### **3-4** 修改電話簿記錄

若要變更電話簿中的記錄,可在電話簿索引書面選擇所要變更的記錄 (或在該筆記錄的瀏覽畫面下),按 後選擇修改,按 確認,即可修 改。**計話簿**資料的輪入及儲存詳見 3-2 新增計畫論記錄。

#### **3-5** 分類檢視

**可對<del>雷話</del>鑰**中的記錄進行分類檢視。

- 1 在電話簿 宋引畫面,按 一後選擇分類檢視,按 令確認。
- 2 選擇需檢視的類別,按 會翻認。螢幕即顯示該類別下的所有電話記錄。

3 話 簿

图建学 查詢

3 話 簿

#### 3-6 關鍵字<br>査 <del>詞電話</del>簿記錄

面從<del>昏試</del>鐘記錄中快速查詢並撥號。

- 在**昏話簿 索引**書面,輪入要查詢的姓氏的首個注音符號或英文首字母, 去有符合之記錄, 游標即停留在該筆記錄上。按左鍵【內容】, 即可查 閱詳細內容。
- 在電話簿 宋引畫面,按 ◎ 後選擇查詢,並按 ◎ 確認。螢幕提示輸入關 **鍵字**。輸入所要查詢訊息(姓名、公司名稱或電話號碼等),接 ※ 確 認。該功能即會對所有的記錄進行檢索。您所要查詢的記錄即會顯示在 螢幕上。按左鍵【內容】,即可查閱詳細內容。 內容

#### **3-7** 刪除電話簿記錄

#### 單筆刪除:

在電話簿 家引畫面,選擇所要刪除的記錄(或在該筆記錄的瀏覽書 面),按 @ 後選擇刪除,並按 @ 確認。螢幕提示是 否刪除 ?, 按 @ 確 說;按 外取消刪除並回到電話簿索引書面。

全部刪除:

在電話簿 宋引畫面, 按 3 後選擇全部刪除, 再按 令 確認。螢幕提 示刪除全部本機記錄?,按 ※ 確認;按 @取消刪除並回到電話簿索引書 面。

簡訊傳送

3 話 簿

#### **3-8** 單筆複製

您可以將游標所在的電話記錄複製到手機或 **SIM** 卡上。在電話簿索引 畫面選擇所要複製的記錄,按 @ 後選擇**單爭複製**,並按 © 確認。再按 ① 選擇複製到 SIM 或複製到手機,並按 ※確認。

手機本機上的記錄中如有多個號碼要複製到 **SIM** 卡時,選擇相應電話 號碼儲存於 **SIM** 卡,並按 確認。

#### **3-9** 全部複製

可對電話簿中所有記錄進行複製。在電話簿索引書面按 ◎ 後, 選擇 全部複製,並按 受確認。再按 ① 選擇複製到SIM 或複製到手機,並按 (多確 認。

#### **3-10** 簡訊發送

您可以將**電話簿**中的資料以簡訊(Smart Message格式)傳送的方式傳 至他人的手機。在電話簿索引書面,移動游標選擇欲義送的記錄;或在該 筆記錄的瀏覽書面,按 <sub>《聖</sub>選擇**簡訊義送**,螢幕提示輸入電話號碼,輸入 完畢後按 冷確認,將該筆記錄作為名片資料義送至對方手機。

#### 註:

- 請確認對方手機具有接收 **Smart Message** 功能,才能成功傳送。
- 當您收到 Smart Message 格式之簡訊, 螢幕提示您收到- 筆 名片資料或 待機圖片。按【瀏覽】可查看該筆資料,按【歸客】儲存該筆資料至相 關功能。

### 4 通話服務

在**待機畫面**按 ,再按 , 或者按方向鍵 , 選擇 一 後, 按 。 確認進入**通話服務**功能。在通話服務功能書面,可按相應數字鍵進入 **電話簿、通話記錄、快速撥號、來電警衛**功能;也可移動游標選擇相 關功能後,按左鍵【選擇】或按 》通入。

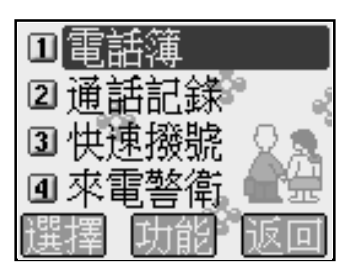

4 通 話
## 通話記錄

## **4-1** 電話簿

手情請多考三、看話簿。

### **4-2** 通話記錄

中通話記錄功能書面,可按相應數字鍵進入未接來電、已接來電、已 **撥電話和通話時間**。或移動游標選擇各功能項,按左鍵【選擇】查看。

- 在各項通話記錄中按◎◎後,選擇**撥號編輯**。按 ※ 確認,撥出電話前可作 修改,適合於國際漫遊時,在電話號碼前加上國碼,按 別可撥打。
- 在各項通話記錄中按◎ 後,選擇刪除記錄。按 冷確認刪除目前所選擇的 通話記錄。按 刷的删除。
- 在各項通話記錄中按 後,選擇全部刪除。按 ◎ 確認可刪除全部記 錄。按 取消清除。

## **4-2-1** 未接來電

最近未接聽的30通來電的電話號碼將儲存在**未接來電**記錄中。提供查 看未接來電的電話號碼、來電時間。

- 1 當有未接來電時,小螢幕出現圖示靈。大螢幕則顯示 X 個未接來電的提 示,按左鍵【來電】直接進入未接來電的列表書面。
- 2 或在通話記錄畫面進入未接電話記息。按 可直接回撥。 按左鍵【內容】可檢視來電時間。 按右鍵【儲存】可將來電號碼儲存到電話簿中。

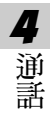

通話記錄

4 通 話

#### **4-2-2** 已接來電

最近接聽的30通來電的電話號碼將儲存在**已接來電**記錄中。提供查看 已接來電的電話號碼、來電時間、通話時間。選擇號碼後按 向直接進行 回撥的功能。

按左鍵【內容】可檢視來電相關訊息。

按右鍵【歸存】可儲存到重需簿中。

#### **4-2-3** 已撥電話

最近撥通或嘗試撥打的30通電話的號碼將儲存在**已撥電話**記錄中。提 供查看電話號碼、撥出時間。若要快速進入最近撥出電話清單,在手機處 於待機狀態下,按 別可可。選擇號碼後按 <>可直接進行撥號回電的功能。 按左鍵【內容】可檢視撥出電話訊息。

按右鍵【虚存】可儲存到電話簿中。

#### **4-2-4** 通話時間

提供查看上次、已接、撥出及全部通話時間的功能。電話計時以時、 分、秒顯示。按左鍵【歸零】可將計時器歸零。

**33**

## 快速撥號

## **4-3** 快速撥號

- 一旦您設定了此項功能, 在**待機畫面**, 長按相應的數字鍵, 即可直接撥 打所設置的號碼。
- 若未設定此項功能, 在**待機畫面**, 長按數字鍵, 可進入快速撥號設定書 面編輯快速機號號碼。
- 1 按右鍵【修改】顯示游標,輸入數字,設定快速撥號號碼。
- 2 按左鍵【電話】進入電話簿列表畫面,再按 〇向上或向下選擇所需號碼 並按 ※ 確認。
	- 按右鍵【清除】可清除輸入的號碼。
	- 按 並選擇儲存,並按 ◎ 確認儲存。

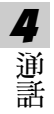

來 番警 衛

#### **4-4** 來電警衛

可誤定拒接號碼或只接號碼。 乳來電警 衛訊 為拒**接**,可輸入十個拒接 號碼,,如有名單內的號碼撥入,則 按誤靠的方式將其自動過濾。若誤為只 接,可設定十個只接號碼,手機只能接入您設定的號碼,其他號碼將無法 接 **接入。按⊖向左或向右切換選擇來電警衛方式:無、只辖或拒接。** 

### 只接設定:

- 1 按®細入只接號碼訳定。
- 2 移動游標選擇機**聽雷話簿**或無號碼來話(為一些國際長途或故意隱藏之 <u>號碼),按左鍵【**讓擢**】可</u>說完只接聽電話簿中的電話號碼及只接聽無 號碼來電。
- 3 將游標移至空白處,按右鍵【修改】可直接輸入只接號碼。按左鍵【看話】 從電話簿中挑選號碼作為只接號碼,並按 含滴 訳。若未輸入只接號碼, 則視為無設定,手機可接聽任何來電。
- 4 按 並選擇體存確認只接號碼說定。

## **拒接**誤定:

- 1 按®細入拒接號碼誤定。
	- 將游標移至無號碼來電,按左鍵【 選擇】 選取拒接無號碼來電。
- 將游標移至空白處,按右#離【修改】可編輯十個號碼, 需過濾的號碼, 將其記錄在來電警衛列表中。按左鍵【雷話】從雷話簿中挑選相關號 确作為拒接號碼,並按 ※確認。按 的並選擇量存確認拒接號碼設定。 2 按 2 篇) 扩入指接方式 訳字。
	- 移動游標選擇只有振動提示或自動斷線,按左鍵【選擇】 啓動過濾方 式,並按 《 福課。若未說定拒接號碼過濾方式,本功能將無效。

4 通 話

## 5 訊息服務

在待機畫面按 ,再按 ,或者按方向鍵 選擇 後,按 面認定、所以的環境

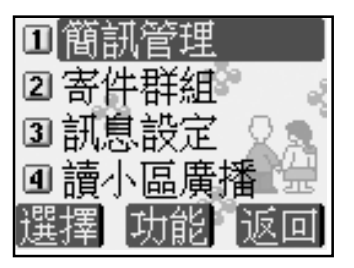

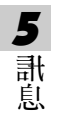

## 簡訊操作

## **5-1** 簡訊操作

您可以義送立字及EMS簡訊。請在簡訊操作前先進行**簡訊說定**,具體說定 請參照 **5-4-1** 設定簡訊。

#### **5-1-1** 新增簡訊

- 1 在簡訊管理畫面,選擇新增簡訊並按左鍵【選擇】或按 <
- 2 輸入簡訊內容。按左鍵可以切換輸入法;按右鍵【清除】可以刪除游 標前的一個字元。
- 5 訊 息
- 3 在編輯簡訊時,您可以按 圖斯示進一步的選項,移動游標選擇需要的 選項,按 创进入。
	- 發送:輸入接收方電話號碼後,按 發送 ,螢幕提示是否發送簡訊**?**再按 確認。
	- 儲存:將簡訊儲存至當件匣之未發簡訊資料來。
	- 攝行:按 河可在目前編輯畫面插入一 行空行。
	- 電話簿:將電話簿資訊插入簡訊中。選擇欲瀏覽的記錄,按左鍵【內 客】, 選擇需要的資訊按 合插入。
	- 插入符號:按 分選擇欲插入的符號,按 ※ 插入文中。
	- 插入表情:按 ①向上或向下選擇欲插入的表情,按 → 向前後翻頁, 按 將選中的表情插入文中。
	- 插入例句:按①向上或向下選擇欲插入例句的類別,按 <>逆入。 按左键【上筆】或右键【下筆】瀏覽例句,按 》將所選例句插入文中。 (也可以在例句類別書面按 3 並選新增例句,輸入自編的內容後,按 ©保存在自設論中。您最多可建立 30 筆用戶例句,每筆最多 64 個字 元。)

## 簡訊操作

5 訊 息

- 插入圖片:按 受選擇欲插入的圖片,按 会插入文中。
- 插入動畫: 按 受選擇欲插入的動畫後, 按 令插入 文中。
- 插入鈴聲: 按 受選擇欲插入的鈴聲 名稱,按 令插入 d 中。
- 設定簡訊:請參照 設定簡訊: **5-4-1** 設定簡訊。
- 汝回主書面: 汝回待機畫面。
- 4 完成簡計編輯後,按 ,發 , 螢幕提示輸入電話號碼。 自接輸入收件者的電話碼或按左鍵【電話】從電話簿中尋找所需號 碼, 再按 。如需 發送給多人(最多10人), 在電話號碼輪入畫面按 (三顯示 命令選項列表。
	- 選擇**號碼分隔符**,按 测插入";" ,繼續輸入號碼。
	- 選擇者件群組,按 ※ 確認。
- 5 完成號碼輸入後,按 。 老不想立即義送,可選擇審存,系統會將該則簡訊審存在省件匣之未 發簡訊資料夾中。 發簡訊
- 6 或者,完成號碼輸入後,按 ,發票提示是否義送簡訊?
	- 按 ※ 即可 発送。
	- 按右鍵或按 ② 返回號碼輪入畫面。
- 7 當您發送一筆簡訊時,本機檢測到該則簡訊的發送無效,螢幕出現提 元訊息**邀送生助**並自動返回原書面。
- 8 本手機的每筆文字簡訊傳送容量是 160 個字元。

簡訊操作

註:

本手機支援一般文字簡訊、Smart Message(可發送電話簿記錄等),增強型簡 訊服務 EMS(插入圖片、鈴聲、動畫等)。支援 EMS 功能的手機才能顯示圖 片,動書及接收鈴聲, EMS 手機隨機型不同支援程度亦不相同。

#### **5-1-2** 閱讀簡訊

- 1 當有新簡計時,小螢幕上顯示 ⊠,大螢幕之**待機書面**先顯示 **你有新簡 計**然後變爲1個新簡計,按左鍵【簡計】顯示未讀簡計列表。
	- 或進入**簡訊管理的收件匣,選擇未讀簡訊或 SIM &T (視簡訊儲存**位 置)後按 。
- 5 訊 息

- 2 按①向上或向下選擇所要閱讀的簡訊。
- 3 按 为或按左键【內容】瀏覽所選簡訊。 若簡訊內容過長,可按 ①向上 或向下逐行翻閲。 按 ○向左或向左可翻頁。
- 4 在簡訊瀏覽畫面按左鍵【上筆】或右鍵【下筆】可閱讀上一筆或下一 筆簡訊。
- 5 老欲結束閱讀, 按 可返回列表畫面。

簡訊操作

- **5-1-3** 回覆簡訊
- 1 在閱讀簡訊時,按 3 選擇回覆或含原立回覆,按 6 通行回覆簡訊的編 寫與發送操作。

註:

5 訊 息

回覆指向發送簡訊的客件者做答,回覆件中不附原簡訊內下。 含原文回覆指向發送簡訊的寄件者做答,回覆件中附上原簡訊內文。

2 在回覆的簡訊上編輯及發送,請參考 **5-1-1** 新增簡訊。

## **5-1-4** 轉發簡訊

- 1 在閱讀該封簡計時,按 到選擇轉發,按 令進 行轉發簡計的編寫與發送 操作。
- 2 在轉發的簡訊上編輯及發送,編輯方式請參考 **5-1-1** 新增簡訊。

#### **5-1-5** 刪除簡訊

- 1 在簡訊號碼列表書面,按 向上或向下逐選擇所欲刪除的一筆簡訊。
- 2 按右键【刪除】, 螢幕提示是 **否刪除?** 按 [※ 删除 該簡訊; 按 @ 取消刪除 動作。
- 3 或在簡訊內容瀏覽畫面,按 並選擇刪除,按 確認。
- 4 艺要刪除資料办內的所有簡訊, 在簡訊列表書面,接 / 梅利爾斯 # 部資料,螢幕提示是否刪除全部記錄,按 令確認。

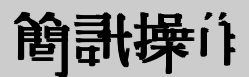

5 訊 息

#### **5-1-6** 儲存號碼

您可將簡訊號碼儲存在手機的電話簿或 SIM 卡中。

- 1 在簡訊號碼列表書面,按 ( )向上或向下選擇一個號碼,按 ( ) 前移動 游標選擇存號碼。
	- 或是在簡訊瀏覽畫面,按 並移動游標選擇儲存號碼。
- 2 按 ,移動游標選擇相應欄位,輸入相應的資料。(具體操作步驟請 參考 3-2 新增計<del>票</del>簿記錄)

**艺按 可取消儲存操作。** 

#### **5-1-7** 回撥簡訊號碼

- 1 冲簡訊列表或瀏覽書面,按 2011/68 前移動游標選單的
- 2 該簡訊號碼及簡訊內文中所含的號碼顯示在螢幕上。
- 3 選擇所需撥打的號碼,我 按 冷撥打。按 左鍵可 諸存號碼。

## **5-1-8** 轉存簡訊

- 1 在簡訊瀏覽書面按 1 10011 移動游標選擇轉存,按 ※ 進入轉存簡訊書面。
	- 或是并簡訊列表書面選擇欲轉存的簡訊後按 並移動游標選擇 存,按 阅進入轉存簡計書面。
- 2 移動游標選擇欲存入的資料來,按左鍵【轉存】或按 。或是按右鍵 【新增】,輸入新資料夾的名稱後按 】 確認,再按左鍵【轉存】。螢幕 顯示轉存成功後返回原書面。

**41**

# 簡訊操作 / 管理

#### 註:

- 1 本機內的未讀 / 已讀 / 未發 / 已發簡訊可轉存到 SIM 或用戶自設資料 夾。
- 2 SIM 卡內的未讀 / 已讀 / 未發 / 已發簡訊可轉存到手機內建相應的資料 夾或用戶自設資料夾。
- 3 用戶自設資料夾內的簡訊可轉存到其他用戶自設資料夾或 SIM 卡內。

## **5-2** 簡訊管理

5 訊 息

簡訊管理採用系統資料夾的形式自動幫您把簡訊分類儲存,您的手機 最多可儲存500筆文字簡訊,SIM卡上能儲存的數量取決於您的SIM卡的類 型。您可以自建用戶資料夾,並能進行回覆、轉發、轉存等多種簡訊操 作。

#### **5-2-1** 簡訊資料夾

進入計息畫面,選擇簡計管理,按 6進入。系統預設兩個簡計資料 來: 收件匣與審件匣。所有簡訊根據其儒存位置(手機 /SIM 卡)及其狀態(未 讀/已讀/未發 /已發)自動歸類在寄件匣與收件匣中相應的子資料夾內。

簡訊管理

## **5-2-2** 資料夾操作

- 1 按①向上或向下選擇所需資料來,按 <> 成按左鍵【選擇】進入簡訊列表 畫面。
- 2 選擇欲瀏覽之簡訊,按 《鍵即可瀏覽。
- 3 在簡訊瀏覽書面,按 @ 顯示簡訊操作選項列表,可選擇多項簡訊操 作,具體操作請參照 **5-1-1** 至 **5-1-8** 。
- 4 進入審件匣或收件匣,按 向上或向下選擇資料夾時,游標所在資料 夾內儲存的訊息數顯示在螢幕下方(SIM 簡訊除外)。

5 訊 息

#### **5-2-3** 新增用戶資料夾

- 1 進入簡訊管理畫面,選擇用戶自說,按 简認。
- 2 按左鍵【新增】,輸入資料來 2稱,按 8 諸存。
- 3 孝欲重新命名一個資料來, 在用戶自需資料來列表書面接 (10) 並選擇 更名,按 《 冷, 輸入新的資料來 名稱, 再按 《 福 訳 。
- 4 艺刪除一個資料夾時,在用戶自需資料夾列表書面移動游標選擇該資 料來,接右键【刪除】,螢幕提示是否刪除,按 即可刪除選中的 資料夾及其全部內容。

#### 註:

用戶資料夾最多可建立 8 個。

## 寄件群組

5 訊 息

## **5-3** 寄件群組

您可以最多建立 8 個簡計群組,每組最多 10 個號碼。

## 新增寄件群組

- 1 維入審件群組書面
	- 如果沒有誤置群組, 5 螢幕顯示空白書面, 按左**鍵【新增**】。
	- 如已誤置群組, 勞幕顯示群組列表, 按右鍵【**新增**】。
- 2 輸入標題後,移動游標到組員,可直接輸入號碼。也可按左鍵 【電話】 從電話簿中尋找號碼插入。 電話簿
- 3 號碼輸入完成後按 3 選擇**儲存,**按 ※ 確認。 或按 , 螢幕提示是 高音 自前記錄 ? 再按 , 即可 諸存。

### 修改寄件群組

- 1 在省件群組列表書面,移動游標選擇欲修改群組,按 1 按 的而選擇修改, 再按 测 人群組編輯畫面,修改標題或是組員。
- 2 修改完成後按 3 並選擇儲存,按 8 確認。 或是按 ,發幕提示是否諸存目前記錄? 再按 ,即可諸存。

### 刪除寄件群組

- 1 在省件群組列表畫面,移動游標選擇欲刪除群組,按 16 並移動游標選 擇刪除,再按 % 確認。
- 2 艺欲刪除所有群組資料, 在省件群組列表書面, 按 的並移動游標選擇 删除全部資料,再按→確認。

## 訊息設定

### **5-4** 訊息設定

#### **5-4-1** 設定簡訊

在訊息說定書面選擇記定簡訊後按左鍵【選擇】或按 冷運入說定簡訊 書面,按 的同于或向下 選擇欲語 的第三人称单数

**簡訊中心號碼:**手機許荊入 SIM 卡傍,會自動搜尋相關簡訊服務中心號 碼,在允許您收發簡訊之前,您需檢查並確認該訊息服務中心號碼。

### 修改簡訊中心號碼:

按左鍵【修改】, 營墓顯示游標後, 按數字鍵論入簡訊服務中心號碼。 按右鍵【清除】可刪除游標左側的一個數字。

5 訊 息

#### 保留時間:

保留時間是設定服務中心嘗試發送簡訊所需的期限。可設定 1小時、 12 小 時、 1 天、 3 天、 1 星期、 1 個月。

按 句向左或向右接進行誤定。或者,按左鍵【選擇】顯示選項列表, 選擇一項後按 確認。

## 格式:

格式設定可設定簡訊格式,選項有文字、傳真、語音電話、 **ERMES** 、呼 叫、 X400 格式。 此格式詳細支援情況請查詢網路系統商。 按◯向左或向右或直接進行設定。或者,按左鍵【**選擇】**顯示格式列表, 選擇一項後按 確認。

## 訊息設定

簡訊儘存位置: 可按 同向方或向内面接需要保管訊講名手機上(預認)或SIM 卡上。

**送達通知:**送達通訊宣言:「我們的是我的意識的方法」。<br>接**達通知:** 回報的簡訊。

按 同向大或向右直接进行。而可以通过。

#### 註:

5 訊 息

您的手機最多可儲存500筆文字簡訊,SIM卡上能儲存的數量取決SIM卡的 種類。若 SIM 卡或本機上的儲存空間已滿,螢幕會有提示。 無論您將簡訊儲存位置設定為手機或是 SIM 卡, 請保證 SIM 卡上有ー 至 二 筆的預留簡訊空間﹐以便您順利接收新簡訊。

#### **5-4-2** 設定與閱讀小區廣播

本手機提供的小區廣播,是您的系統資訊服務中心向其系統商內的用 戶務設的一項單向訊息服務。有關**小區廣播**的內容及頻道設置講談事例的 系統商。

在訊息說定書面選擇說定小區廣播後按左鍵【選擇】或按 《通入說定 小區廣播畫面。 小區廣播

1 按①向上或向下選擇欲訊导的選項。

2 按左鍵【**選擇**】可選取游標所在選項前的方框,未示啟動該選項。

3 在**啟動頻道索引**選項,按右鍵【說定】進入誤定頻道書面,差無預訊頻 道, 螢幕顯示空白,按左鍵【新增】,輸入頻道索引2種(範圍為000-999, 品多2個),按 為諸存。按 您返回說定小區廣播畫面。

**46**

## 訊息設定

- 4 啟動自動顯示力能可將收到的小區廣播自動顯示許聲象上。 著不啟動該功能,則可在訊息服務的書面中選擇**讀小區廣播**來瀏覽收到 的小區廣播。
- 5 設定完成後,按 為諸存您的各項設定內容。

## 閱讀小區廣播

艺.您在小區廣播訊完中選擇**啟動頻道索引,**但沒有選擇**啟動自動顯示**,您 可至訊息服務書面選取讀小區廣播來瀏覽您收到的小區廣播。

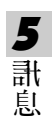

## 6 上網瀏覽

您可以隨時隨地瀏覽各種 **WAP** 網站,更快獲取更新、更多的訊 息。在使用上網功能之前,請至相關網路系統商處申請該項功能, 否則無法正常使用。

在**待機畫面**按 , 再按 , 或者按方向鍵 , 選擇 , 後, 按 8進入上網瀏覽功能。

若欲選擇並進入上網瀏覽的各功能選項,則可按數字鍵,或移 動游標選擇任一功能選項後,按左鍵【選擇】或按 创進入。

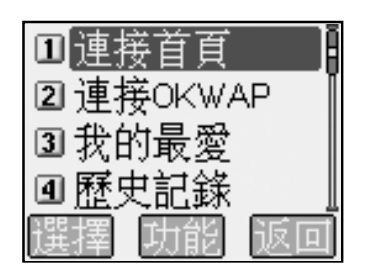

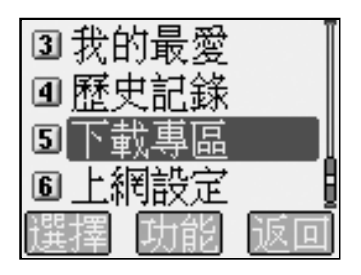

6 上 網

## 設定上網瀏覽

### **6-1** 設定上網瀏覽

在置入**SIM**卡後,本手機會自動獲取網路系統商的**WAP**設定值,若無 法正確獲取時,您可到上**網話宣**可誤定。 設定完成後,再次瀏覽時不需重 新秉旨'。

您的手機為您提供了五組連線設定值,您可以分別在這些設定組中儲 存所要的連線設定值。然後,您只需啟動所要的連線設定組即可使用相應 的連線設定值。

1 在瀏覽器畫面,按 @ 選擇上網說定進入說定上網瀏管畫面。

2 冲**訳立上網瀏覽**書面,顯示目前上網設定值,按 分選擇連線設定組。

3 按右鍵【設定】進入編輯連線設定書面。 在編輯連線設定畫面,按 選擇 WAP 連接方式 **CSD** 或 **GPRS** 。

■ 在編輯連線訊fi省面,按喻運入 CSD **設**定書面。

#### WAP **設**定

- 首直: 儲存所要的首目網址。
- **IP** 地址:閘道的 **IP** 地址。
- 近遲時間:可按 同向左或向右調整自動斷線的時間。

#### **CSD** 連接設定

**撥號號碼:**輸入需要撥打的號碼。當手機連接 WAP時,會自動機打這 個號碼。

- 用戶名:登錄需要使用的用戶名。
- 密碼:登錄相應的密碼。 密碼:
- **撥接方式:** 可按⊙向左或向右選擇撥接方式 ISDN 或 PSTN 。

6 上 網

## 設定上網瀏覽

■ 在編輯連線設定畫面,按 進入 **GPRS** 設定畫面。 WAP **設**定

首頁:儲存所要的首頁網址。 首頁:

**IP** 地址:閘道的 **IP** 地址。

### **GPRS** 連接設定

**APN**: **GPRS** 接入點的名稱。

用戶名:登錄需要使用的用戶名。

空码: 資錄相應的空碼。

## 重新命名

6 上 網

1 在**訳定 | 網瀏管**書面,按 得 選擇欲重新命名的誤定。

2 按 通道 入功能選單,選擇重新命名。

3 按 溶配並顯示編輯作,在編輯作內輸入新的名稱,按 《諸存。

### 預設值

本功能可使手機**WAP**功能中的設定恢復為原廠設定。在設定上網瀏覽 部面,按 到了工作需要用,按 的过去式和过去分词形式 可。

#### 註:

詳細設定請洽詢系統商。

**50**

# 連接 **WAP** 網站

## **6-2** 連接 **WAP** 網站

#### **6-2-1** 瀏覽首頁

中海管理学院 在海底 建甲基硝酸 重要的 重要的

■ 或在**瀏管**書面,按@@進入功能選單,按@@**連接首頁**進入首頁。

#### **6-2-2** 瀏覽 **OKWAP** 網站

在瀏覽器畫面,按 瀏覽器 連接 **OKWAP** 進入 **OKWAP** 網站。

■ 或在测算書面,接 <sub>◎</sub>通过入功能選單,按 ③ 调接 OKWAP 進入 OKWAP 網站。

#### **6-2-3** 自由連接

利用自由連接功能,可輸入一個網址直接進行連接。

在測管書面,按 通道人功能選單,按 經選擇自由連接,進入網址輸入區 域,輸入一個欲連接的網址,按 《通行連接。

### **6-3** 使用我的最愛

您可以利用我的最愛的功能,將經常進入的網站儲存在我的最愛中,以後 您只需從我的最愛列表中選擇欲連接的網站即可進入。在列表書面,按 可顯示新增、刪除及修改功能選項。

#### **6-3-1** 進入我的最愛列表

在瀏覽器畫面,按 32選擇我的最愛,進入我的最愛列表畫面。

6 上 網

# 使用我的最愛

#### **6-3-2** 新增

- 1 在我的最愛列表書面,按 到了了「能選單,按 向上或向下選擇 按 多通入我的最愛編輯畫面。
- 2 請依照螢幕提示輸入 24種及網址 欄位的資料,按 ※ 儲存新增的最愛,並 说回我的最愛列表書面。
- 或在**瀏覽**畫面,按 道 入功能選單,按 ①向上或向下選擇加到最愛, 輸入24種後,按 多確認將目前所瀏覽的網頁加至我的最愛。

## **6-3-3** 修改我的最愛

6 上

- 網 1 在我的最愛列表書面,按〇向上或向下選擇欲修改的資料。
	- 2 按 一道 入功能選單,按 向上或向下選擇修改功能,按 令進入欲修改 的最愛編輯畫面。
	- 3 修改各欄位相關訊息, 按 篇存。
	- **6-3-4** 刪除我的最愛
	- 在我的最愛列表畫面,按①向上或向下選擇欲刪除的最愛,按右鍵刪 除,然後按 % 確認刪除。
	- 或在**我的最愛列表**書面,按①向上或向下選擇欲刪除的最愛,按到 入 功能選單,按 向上或向下選擇刑除,按 令 確認。

## 下載資料

## **6-3-5** 連接我的最愛

- 在瀏覽器畫面, 按 ③ 選擇我的最愛, 進入我的最愛列表畫面。
- 或在瀏覽書面,按 進入功能選單,按 ①向上或向下選擇我的最愛, 按 多確認進入我的最愛列表畫面。 按 向上或向下選擇欲連接的網站,按左鍵【連接】進入該網站。 連接

### 6-4 歷史<sup>·紀錄</sup>

可查看已登錄過的網址,並可連接歷史紀錄中的任一網址。

- 在瀏覽器畫面,按<br>● 在瀏覽器畫面,按◎選擇歷史記錄,道入歷史記錄列表書面。
- 或在瀏覽畫面,按 道 入功能選單,按 ①向上或向下選擇歷史記錄, 按 关注 人種見記錄列表畫面。

6 上 網

## **6-5** 下載資料

可下載鈴聲和圖片。

- 在潮管器書面,按 600 選擇下載專區,誰入下載專區。
- 或在潮管書面,按 前 入功能選單,按 ① 向上或向下選擇下載專區, 按※逆入本機下載專區。

## **6-6** 重新整理

在瀏覽畫面,按 進入功能選單,按 向上或向下選擇重新整理。按 更新目前頁面。

簡訊發送

## **6-7** 簡訊發送

可將目前所瀏覽網頁的網址以簡訊形式發送出去。 在瀏覽畫面,按 到進入功能選單,按 向上或向下選擇簡訊義送,按 (8) 提示輸入電話號碼,按 冷發送。

## **6-8** 清除緩衝記憶

清除記憶體中緩衝的記錄。

在瀏覽畫面,按 通道 人功能選單,按 向上或向下選擇消除緩衝記憶,按 (多) 確認即可。

6 上 網

## 7 行動助理

在待機畫面按 ,再按 ,或者按方向鍵 選擇 後,按 通入行動助理選擇書面。

直接按數字鍵進入**行動助理**的各功能選項,或移動游標 ①向上或 向下選擇一個功能選項,按左鍵【選擇】或按 第進入。

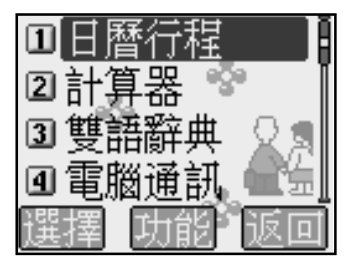

7 助 理

日曆行程

## **7-1** 日曆行程

日曆行程可以使快速、便捷地安排每日約會、會議日程、工作計劃 等各種事務。

在您安排每日行程之前,請先確認在系統設定中已設定今天的日期、 現在的時間及其顯示格式。這樣,出現在日曆行程中的月曆與所記錄的各 種事務活動才會準確顯示時間。(到期的行程將許**待機書面**顯示。)

#### 註:

有關目前時間與日期的設定操作,請參照 **10-1-1** 設定時間。

#### **7-1-1** 日期檢視

#### 月檢視

7 助 理

- 1 進入日**曆行程**,顯示本月**日檢視**書面。
- 2 按方向键: 分選擇日期,選中的日期以反自表示,螢幕下方顯示該日對應 的陰曆日期。目前日期以空心框標出;有行程安排的日期以粗藍體顯 示。紀念資料所在日期以粗綠體表示。該日若有行程安排及紀念日資 料,以粗紫色表示。
- 3 按左鍵【上月】或右键【下月】可翻頁查看月曆。

#### 日檢視

- 1 在**月檢視**畫面,按方向鍵 分選擇日期,按 《顯示 日檢視列表。
- 2 按①向上或向下選擇欲查詢的行程,按 令查閱。
- 3 按左键【前日】或按右键【次日】可查詢前一天或後一天的日檢視列 表。如當天無任何行程,則螢幕顯示空白的日檢視列表。

## 日曆行程

#### **7-1-2** 新增行程

1 若在日檢視畫面,接 · 查通並選擇新增行程,再按 《商記,即可進入行程 編輯畫面。

老在月檢視書面,按方向鍵 分選擇行程日期,按 100而選擇新增行程, 再按 全面記 ,即可進入行程編輯畫面。

- 2 分別設定日期、時間、鬧鈴方式、提前提醒及標題、預約電話及附註。 ■ 可按 ① 向上或向下選擇各欄位。
	- 在標題欄,按 並選擇常用語,再按 ,可顯示常用標題範例。按 ①向上或向下選擇並按 (<> 輸入。
	- 在附註欄欲插入一空行時,按 並選擇插行,再按 ◎即可。
- 3 按 一並選擇儲存,再按 % 確認。 或者,直接按 (※ 螢幕顯示是 否 諸存 El 前記錄 ?,按 (※ 確認 諸存,或按右 鍵【取消】或 取消儲存。

7 助 理

#### 註:

行程中,日期的有效輸入範圍為"**2001/01/01**至**2050/12/31**"。標題欄最多可 輪入 32 個字五, **附書欄**最多可輪入 64 個字五。

### **7-1-3** 新增紀念日

可新增紀念日資料, 手機可建立 60 筆紀念日資料(出廠時預建了14 筆)。在月檢視畫面,按 月檢視 並選擇新增紀念日,再按 新增紀念日 確認。

- 1 輸入時間。按左鍵【陰曆】可根據需要切換選擇陽曆或陰曆。
- 2 輸入標題,標題欄最多可輸入 30 個字元。
- 3 移動游標至圖片欄位,按○選擇圖片,或按左鍵【選擇】進入圖片列表 選擇圖片。
- 4 按 咖 並選擇 諸存, 按 多 確認。

日曆行程

#### **7-1-4**"今天"檢視

查看當天的各項行程安排。在月檢視畫面,按 月檢視 並選擇今天,再按 ◎即顯示日檢視列表。如當天無任何行程,螢幕顯示空白的日檢視列表。

#### **7-1-5** 查詢行程

輪入關鍵字,查尋在標題與附書欄中含有該關鍵字的全部行程。

- 1 在月檢視畫面按 , 按 ①向上或向下選擇查詢行程, 再按 , 今 。或在行 程總列表書面按右鍵【查詢】。
- 2 輸入關鍵字,按 合業系顯示符合條件的全部行程列表。
- 3 按 (一)向上或向下選擇行程,按左鍵【內容】瀏覽。

## **7-1-6** 查詢紀念日

7 助 理

輸入關鍵字,有尋在標題欄中含有該關鍵字的全部紀念日。

- 1 在月檢視畫面按 , 按 ①向上或向下選擇查詢紀念日, 再按 ③。或在 紀念日總列表書面按右鍵【 查詢】。
- 2 輸入關鍵字,按 《資幕顯示符合條件的全部紀念日列表。
- 3 按①向上或向下選擇紀念日,按左鍵【內容】瀏覽。

### **7-1-7** 行程總列表

列表顯示所記錄的全部行程。

- 1 在月檢視畫面按 , 按 ①向上或向下選擇 行程總列表, 再按 (<) 螢幕顯 示已記錄的全部行程。
- 2 按 (1)向上或向下選擇行程標題,按左鍵【內容】瀏覽。
	- 按右鍵【下筆】, 瀏覽下一筆 行程記錄。按左鍵【上筆】, 瀏覽上一 筆行程記錄。

# 日曆行程

#### **7-1-8** 紀念日總列表

列表顯示所記錄的全部紀念日資料,並可新增修改或刪除紀念日資 料。

- 1 在月檢視畫面按 , 移動游標選擇紀念日總列表, 再按 , 可查看 部紀念日資料。
- 2 按左鍵【內容】可瀏覽紀念日內容。
- 3 按 後,移動游標可選擇以下功能編輯紀念日資料,並按 確認。 新增:新增一筆紀念日資料,詳情請參考 新增 **7-1-3** 新增紀念日。
	- 修改:修改游標所許的紀念日資料。
	- 删除:刪除游標所在的紀念日資料,按 ふ確認。

## **7-1-9** 依陽曆/陰曆日期查詢

- 1 在日檢視書面按 ,按 分向上或向下選擇陽曆日期查詢或陰曆日期查 詢,再按 。
- 2 輸入欲查詢的陽曆或陰曆日期。
- 3 按 《顯示 該日已安排的全部行程和紀念日資料。後續操作步驟請參考 **7-1-1** 日期檢視。

### **7-1-10** 設定鬧鈴提醒或預約電話

著.您在一項行程中誤靠了「**鬧鈴**提醒,則無論你是否開機,一到預認時 間,本機會自動鬧給予小提示。此時,打開手機翻蓋並按任意鍵可停止鬧 鈴,或在合蓋狀態下長按機身側面的按鍵停止鬧鈴。同時,您還可設定一 個**陌約電話**號碼,對到了預設時間時,該電話號碼會自動顯示,以提示您 有待撥電話。按 可接出該電話號碼。

7 助 理

# 日曆行程

- 1 在行程編輯書面,按 (1)向上或向下選擇給聲欄。按 向左或向右切換選 理給聲、只有振動、振動+鈴聲及關,科動鬧鈴提醒及選擇鬧鈴方式。
- 2 移動游標至提前欄位,按 向右或向右選擇提前時間。
- 3 在標題欄位裡輪入行程標題。
- 4 按①向上或向下選擇預約電話欄。輸入電話號碼,或按左鍵【電話簿】 市按例自重話簿中選擇。
- 5 在附註欄欲插入一空行時,按 1911 避擇插行,再按 15即可。
- 6 設定結束後,按 3並選擇儲存,再按 8確認。 或者,直接按 螢幕顯示是否儲存目前記錄**?**,按 確認儲存,或按右 鍵【取消】或 取消儲存。

## **7-1-11** 修改行程

7 助 理

在行程瀏覽畫面,或在日檢視畫面,按 一並選擇修改,按 图開始修 改操作。具體步驟與輸入一項行程的操作相同,請參照 **7-1-2** 新增行程。

### **7-1-12** 刪除行程

- 1 在行程瀏覽畫面按 行程瀏覽 ,再按 向上或向下選擇刪除。
	- 或在日檢視、行程總列表畫面,按 ①向上或向下選擇行程,按 <sub>◎</sub>, 而按①向上或向下選擇刪除。
- 2 按 冷 翻 誤 删除,如按 @ 或 右 键 【 取消】則取消刪除。

簡易計算

### **7-2** 計算器

您可使用計算器進行十位數的簡易四則運算、一般函數運算與記憶諸 存運算。

### **7-2-1** 簡易四則運算

在計算器畫面:

- 1 按數字鍵輸入數字;按 輸入小數點;按 做百分比**(%)**計算。
- 2 按方向鍵 分可以對應輸入+、- 、 × 、 ÷。
- 3 老欲更改目前輸入的數字,按 2或右键【C/CE】 一次。
- 4 當算式輸入完成以後,按 或左鍵【**=**】顯示運算結果。
- 5 老欲重新輸入新的算式時,按右鍵【C/CE】清除上次運算結果後,再輸 入該運算式。

#### **7-2-2** 記憶儲存運算

您可使用如下按鍵進行記憶儲存運算:

在計算器書面,按 测点,按解理算符號列表。按方向鍵 分移動游標 選擇並反白記憶儲存運算符號:

【**M+**】記憶累加運算。

【**M-**】記憶累減運算。

【**MR**】顯示在記憶中的累計總和。

【**MC**】清除在記憶中的累計總和。

**61**

7 助 理

簡易計算

試計算  $(64 \times 3) + (27 \div 9) - (23 \times 9) = ?$ 

- 1 按相應數字鍵與 向左,輸入第一個算式 **64** × **3** 。
- 2 按 後移動游標選擇【M+】並按 %。
- 3 再按相應數字鍵與 向右,輸入第二個算式 **27** ÷ **9** 。
- 4 按 後移動游標選擇【M+】並按 %。
- 5 再按相應數字鍵與 向左,輸入第三個算式 **23** × **9** 。
- 6 按 3 後移動游標選擇【M-】 並按 (A)。
- 7 按 <sub>◎</sub> 後移動游標選擇【MR】,顯示儲存在記憶體中的運算結果。
- 8 按 後移動游標選擇【**MC**】,清除在記憶體中的原數值。

## **7-2-3** 一般函數運算

一般函數運算中包括百分比(%)、開方(√)、平方(X2)的運算。

#### 註:

7 助 理

- 百分比(%)與簡易四則運算符之間的結合規則如下:
	- a+b%=a+[a\*(b/100)], a-b%=a-[a\*(b/100)] a\*b%=a\*(b/100), a/b%=a/(b/100)

試計算 250+5%=?

- 1 按相應數字鍵 @ 3 6 (5 ) 。
- 2 按 ( )向上輪入 + 號。
- 3 按數字鍵649。
- 4 按 後移動游標選擇【%】, 按 ※ 顯示 250\*(5/100)的運算結果為 12.5 。
- 5 再按 ※ 顯示 250+250\* (5/100) 的運算結果為 262.5 。

雙語辭典

### **7-3** 雙語辭典

明語辭典中向括英漢辭典與漢英學辭典。按 的计模薄英或英薄辭典。

### **7-3-1** 輸入查詢

- 1 在雙語辭典查詢書面的輸入框中,輸入中立或英立字彙。
	- 按左鍵可切換輪入法。
	- 按右鍵【清除】可刪除游標前的一個英寸字母或中寸字。
- 2 按 《顯示釋義。按 ①可向上或向下閱讀。

### 註:

■ 在**英漢辭典**中輸入的英文字彙,在查詢時不分大、小寫。如果該輸入字 彙與辭典中的字彙不相符時,將自動查詢與所輸入字彙在字母排序上最 接近的那個字彙。

7 助 理

■ 在**谨章辭典**中輪入的中立字彙與辭典中的字彙不相符時,可按右鍵 【清除】删去輪入椎中的字。

#### **7-3-2** 順序查詢

按照辭典中字彙的排列順序前後次序查閱。有如下兩種查詢方式:

- 1 在辭典查詢畫面,按①向上或向下選擇字彙,按⊗查詢。按⊙可向上 或向下查詢。
- 2 在閱讀釋義時,按左鍵【上筆】或右鍵【下筆】向上或向下查詢另一個 單詞或片語。

雙語辭典

#### **7-3-3** 雙語交互查詢

在查閱釋義的過程中,若遇有任何不明確的字彙,可進行相應的英漢 或遵革辭典查詞,最多可查詢五次,查詢次數將顯示在登幕的右上角。 1 在某一字彙的釋義書面,按 同向右或 <> 顯示游標。

2 按方向鍵選擇您要查詢的不明字彙,使之反自顯示。

3 按 含閱釋義。

4 在字彙釋義書面,可以以上方式逐層交互查詢。

5 按 同应逐層 返回。

#### **7-3-4** 語義辨析

7 助 理

在英漢辭典中, 著目前所查詢的英立字彙有相關的語義辨析時(包括同 系、反義與變化三類), 在螢幕最下行會提示【辨析】以供您進一步查看。 1 艺某個字彙的辭義解釋書面最下行提示【**辨析**】,按 螢幕顯示辨析 選項。

2 選擇要查閱的語義辨析項。

3 按 <> 顯示詳細內容。

4 按 2 返回。

## 電腦通訊

## **7-4** 電腦通訊

市電腦通訊中,配合本手機所附的軟體,可實現電腦和手機間的資料 同步、下載鈴聲、圖片等至電腦,並可將本手機充當數據機,實現電腦連 線上網。

#### **7-4-1** 電腦同步

配合本手機所附的電腦同步資料軟體**i-Sync**中的**i-Sync**及**i-Organizer**應 月軟體,可使本手機與個人電腦之間進行資料同步操作,可同步儲存在計 話簿中的資料。詳細的操作說明,請參照 話簿 **14-8 i-Organizer** 及 **14-7 i-Sync** 的 操作說明。

#### **7-4-2** 下載到手機

配合本手機所附的電腦同步資料軟體**i-Sync**中的**i-Manager**應用軟體, 您可把電腦上的JEPG圖片及鈴聲下載到本手機中。詳細的操作說明,請參 照 **14-6 i-Manager** 操作說明。

#### **7-4-3** 上傳到電腦

配合本手機所附的本機電腦同步資料軟體**i-Sync**中的**i-Manager**應用軟 體,您可把手機上圖片傳至電腦。詳細的操作說明,請參照 **14-6 i-Manager** 操作說明。

## 註:

- 雷池雷電 渦 低時無法 消行同步 。
- 電腦通訊中請勿移除傳輸線的連接。

7 助 理

## 電腦通訊

#### **7-4-4Modem** 連接

透過本手機與電腦間建立的傳輸線連接,可將本手機充當無線 Modem 使用以實現 CSD 或 GPRS 數據傳輸。

#### 註:

- 首次做數據傳輸時,請先在電腦端安裝 CSD/GPRS 數據機。
- 本功能需先向網路系統商申請開通,才可使用。

本手機支援 **CSD** 及 **GPRS** 兩種連接方式。請將本手機所附的數據傳輸 線ー端連接至手機底部傳輸埠,另一端連接至計機的 USB 連接埠。並確認 手機連接至電腦的 USB 埠就是初次安裝數據機時連線接入的 USB 埠,這樣 才會連接成功。

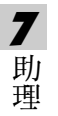

■ 在手機端

在電腦通訊選擇書面,按 等進入數據連接書面。

■ 在電腦端

請至【開始】**/**【程式集】**/**【附屬應用程式】**/**【通訊】**/**【撥號網路】 中,點選已建立的 **CSD** 或 **GPRS** 的撥號設定進行撥號,即可開始傳輸數 據。

或至【開始】/【程式集】/【i-series-Modem Wizard】/【【i-series-Modem Wizard】中,點選已建立的CSD/GPRS連接進行撥號,即可開始傳輸數據。 電腦端安裝 CSD/GPRS 數據機的具體操作請參照 **13** 安裝數據機。

## 電腦通訊

## **7-4-5** 資料備份及恢復

■ 在電腦通訊選擇書面,按6為即可開始資料備份。電腦端將顯示備份手 機資料的畫面。

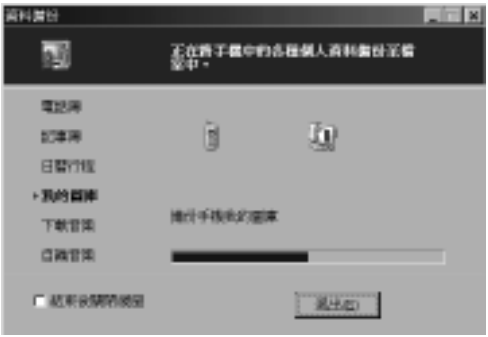

■ 在電腦通訊選擇畫面,按 @即可開始資料恢復。電腦端將顯示恢復手 機資料的畫面。

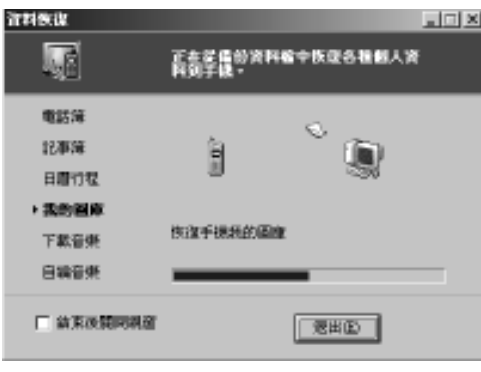

## 註:

您可以指定一個檔案作為資料備份及恢復的預訊檔案,具體操作請參照 14-7-2 同**步手機和電腦間的資料之 i-Backup 設**定。

7 助 理
# 命理人生

**7-5** 命理人生

命理人生包含我的節律、我的身材、紅粉佳期及熱量計算等功能,也 能查詢**星座、血型**等資料。直接按數字键進入以上的各功能選項,或移動 游標 ①向上或向下選擇一個功能選項,按左鍵【**選擇】**或按 ③ 進入。

**7-5-1** 星座戀曲

■ 星座解說:選擇相關星座後按 <> 或按左鍵【選擇】即可瀏覽。

■ 星座頭斗背:選擇相關星座以及斗肖後即可顯示相關特質。

**7-5-2** 血型人生

可瀏覽不同血型的優點、缺點及特徵。

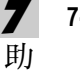

理

**7-5-3** 我的節律

根據出生年月日,並輸入當天日期,推算出在一段時間內的體力、智 力和情緒狀況。同時,手機會自動儲存您的生日,以後進入此功能時無須 重新輸入。

1 按左鍵【陰曆】或【陽曆】可切換選擇曆制。按數字鍵輪入當天日期。 移動游標至生日欄位,輸入您的生日。按 利可直看體力、情緒和智力 處於最高或最低的日期以及當日是否處於上升或下降期。

2 按左鍵或 切換選擇體力、**情緒和智力**,查看相關狀況。

**7-5-4** 我的身材

分別輸入身高及體重,得出指數,提示您的身材是否在標準之內。也 可查看及刪除儲存的記錄。

輸入及儲存:

在輸入畫面,按數字鍵輸入體重和身高(最多三位數)。按右鍵【清除】逐 個刪除游標前的數字。按左鍵【說明】顯示指數說明畫面。按 ②查看指 數,並提示是否在標準之內、超重、肥胖或偏瘦。在指數瀏覽畫面,按左

命聖 스스

鍵【儲存】儲存目前記錄(可儲存八筆 儲存 記錄),並進入記錄列表畫面。

# 查看記錄:

在指數瀏覽書面,按 @ 後選擇查看記錄 (或在輸入書面,按 @ 後選擇查 看記錄),再按 《 福說, 進入記錄列表書面。按 《 河 左鍵【內容】 查看游 標所在之記錄內容。若無記錄,螢幕顯示無記錄。

## 刪除記錄:

在記錄列表書面,按右鍵【刪除】刪除游標所在的記錄,螢幕提示是否刪 除,按 ※ 確認。按 ● 後選擇刪除全部資料,按 ※ , 發幕顯示刪除全部記 錄?,按 《 翻訳删除。

# **7-5-5** 紅粉佳期

可輸入上次週期開始日及月經週期,查詢當月カ性排卵日及易受孕 期。在輸入書面按左鍵【說明】查閱說明。在上次週期開始日及月經週期 欄位分別輸入相關日期後,按 第進入月曆書面,顯示結果。粗黑日期表示 易受孕期,粗綠日期為排卵日。自動儲存上次查詢日期。

### **7-5-6** 熱量計算

計算一天內因從事日常活動或進行體育運動而消耗的熱量及吸收的食 物熱量。按數字鍵直接進入日常活動、體育運動、食物及合計各功能項, 或移動游標選擇相關功能後,按左鍵【選擇】或按 ③ 进入。

- 在各功能項的輸入書面,按左鍵【**說明**】查閱相關說明。按右鍵【**清除**】 清除游標前數字。著已得到相關數據,按右鍵【重設】可將該次輸入數 據不記入合計結果中。
- 1 在日常活動或體育運動功能項中,移動游標選擇某一日常活動或某一體 育運動,按 (多)進入輸入畫面。在體重和時間欄位輸入體重及活動時間, 再按 " 可用 得出 認 活動所消耗的熱量。

7 助 理

記事簿

- 2 在食物功能項中,移動游標選擇某一食物,並按 ( ) 進入輸入畫面。輸 入所攝入的飲食量,再按 医即可得出吸收 該食物的熱量。
- 3 在合計功能項中,顯示你所輸入的各項活動及飲食所消耗與吸收的總 熱量。按右鍵【重畫】,可歸零。

# **7-5-7** 花語寄情

選擇花卉名稱後按 或按左鍵【選擇】即可瀏覽該花卉的含義。

## **7-5-8** 寶石物語

選擇寶石種類後按 列攻按左鍵【選擇】即可瀏覽該實石的說明。

# **7-6** 記事簿

7 助 理

記事》前面供您記錄備忘記事。為便於您日後能快速地瀏覽與每找,請 輪入標題。進入**記事簿**功能後,如果已儲存有備忘記事,則螢幕顯示記事 簿列表。如果尚未儲存任何備忘記事,,螢幕將顯示空白列表。

# **7-6-1** 新增

- 1 在記事簿列表畫面,按 2 並選擇新增,按 。
	- 或者, 在空白的列表書面, 按左鍵【新增】。
- 2 輸入標題與附註內容。
	- 可按 ①向上或向下選擇各輪入欄。
	- 在附註欄, 老欲插入一空行, 可按 並選擇插行後按 》。
- 3 按 3 海湾擇**儲存**,再按 含諸存新增的記事。

或直接按 , 螢幕提示是 在 諸 中 自前記錄 ?, 按 令 確認 諸 ? 如按 @ 則 不儲存並返回記事》例示書面,如按右键【取消】取消儲存停留在原編 輯畫面。

# 記事簿

# **7-6-2** 查詢

- 1 在記事論列表書面,提供您兩種查詢方式:
	- 順序查詢: 按①向上或向下查詢順序排列的備忘記事。
	- 關鍵字查詢: 按 並選擇查詢, 再按 , 輸入您欲尋找的關鍵字並 按 测始檢索。找到的備忘記錄將顯示在記事簿列表 畫面。
- 2 按 向上或向下選擇,再按 或按左鍵【內容】可閱讀具體內容。 內容

# **7-6-3** 修改

- 1 在記事簿列表書面按 (2)向上或向下使欲修改的記事反白,或進入該記事 的瀏覽畫面。
- 2 按 。 並選擇修改,按 。 按方向鍵 分移動游標到您欲修改的位置進行修改操作。 按右键【清除】可刪除游標前的一個字元。
- 3 按 3 並選擇日存,再按 《 富存修改好的備忘記事。

# **7-6-4** 刪除

單筆刪除:

- 在記事簿列表畫面,按 ①向上或向下使欲刪除的備忘標題反白,按右鍵 【刪除】並按 ,可刪除當前選中的一則記事。
- 或者,在**記錄簿瀏覽**畫面,按並選擇刪除,再按 ③確認。

#### 全部刪除:

主記事簿列表畫面按 1 並選擇刪除全部資料,再按 (%), 螢幕顯示刪 除全部記錄?,按 冷確認。如按 威按右鍵 【取消】取消刪除。

7 助 理

# 世界時鐘

#### **7-7** 世界時鐘

世界時鐘顯示本地城市及時間與某一個世界城市及時間的對照。按 $\Theta$ 移動游標,整幕下方顯示游標所在世界城市(提供二十六個主要城市)的 名稱、日期及時間。螢幕右上角顯示本地時間。

#### **7-7-1** 設定本地城市

在世界時鐘書面,按 <sub>(經</sub>) 後選擇變更本地城市,按 (※顯示城市列表:

- 1 在城市列表書面,三十六個主要城市旁有一地球圖示。按左鍵【內容】 可查看所選城市的一些基本資訊。
	- 按左鍵【上筆】或右鍵【下筆】可查看上一個或下一個城市的相關資 訊。
- 2 按 (2) 向上或向下選擇城市名。亦可輸入欲查詢城市名的第一個英文字 **和, 再按 的向上或向下 選擇城市 名。**
- 3 移動游標選擇某一主要城市作為本地城市,再按©確認。

# **7-7-2** 檢視世界城市

世界時鐘會以本地城市與本地時間為基準, 您可根據需要, 查詢世界 名地城市的日期與時間。許世界時鐘書面,按 @ 後選擇檢視世界城市, 顯示城市列表。

1 **参照設定本地城市之步驟1和2 選擇城市 Z 。** 

2 按⑤,即可顯示該城市的日期及時間。

#### **7-7-3** 設定時間

在世界時鐘畫面,按 一後選擇說定時間,按 今進入時間設定畫面, 可根據需要「設定時間。詳情請參考10-1-1**設定顯示語言/時間之時間設**定。

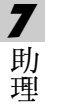

匯率換算

# **7-8** 匯率換算

留率換算提供十八種幣種與兩種自定義貨幣之間的相互換算,並且可 按照實際使用時的匯率浮動情況,供您自行輸入匯率進行換算。

#### **7-8-1** 選擇幣種

- 1 在解率撤算書面,按①向上或向下選擇一個貨幣欄位。
- $2$  按 $\Theta$ 向左或向右可選擇欲換算的貨幣。
	- 或按左鍵【貨幣】, 再按 ①向上或向下選擇您所需的貨幣單位, 再按 確認。

### **7-8-2** 設定匯率

- 1 在腳牽換算雷面,按 (1)向上或向下選擇一個貨幣欄位。
- 2 按右鍵【留率】進入留率設定書面。
- 3 按①向上或向下至輪入欄,輸入目前的匯率。

### 註:

- 其它一與其它二為內設的貨幣名稱,不能更改。
- 在腳率設立書面, 著變更基準貨幣, 螢幕出現是否修改基準貨幣?。按 **⑤確認以修改。著欲變更目的貨幣,請參照<b>選擇幣種**之步驟2 。
- 基準貨幣是所有貨幣之間進行換算的一個關係紐帶。

7 助 理

# 匯率換算

例:有三種貨幣為美金、人民幣與新豪幣, 著說冒手金爲**基進貨幣**,則它 們間匯率比值分別如下: 美金:人民幣 ﹦ 1:8.2773

美金:新臺幣 ﹦ 1:34.5500

則可換算出人民幣與新臺幣間的匯率比值如下:

人民幣:新台幣 ﹦ 8.2773:34.5500= 1:4.1741

在匯率換算畫面,您可以直接換算人民幣與新臺幣。

## 註:

因匯率變動頻繁,以上範例僅供參考。實際匯率請參照當日銀行提供之訊 息。

# 助 理

7

# **7-8-3** 換算操作

當您選妥所需進行換算的貨幣,並設定了相應的匯率以後,可以開始 進行換算操作。

- 1 冲解率换算書面,按 (1)向上或向下選擇任一個輸入框。
- 2 按數字鍵輪入金額數。按右鍵【**清除**】可向前清除一位數字。
- 3 按 或左鍵【換算】顯示換算結果。 換算
- 4 清除上次運算結果以準備重新輸入,可有如下三種操作方法。
	- 按①向上或向下清除渾算結果。
	- 按 創清除運算結果。
	- 按右鍵【清除】運算結果。

# 8 音樂圖庫

主侍機畫面按 , 再按 , 或按方向鍵 , 選擇 後, 按 。 入視聽功能。再按相應數字鍵進入音樂樂園及我的圖庫功能或移動游 標選擇相關功能,按左鍵【選擇】進入。

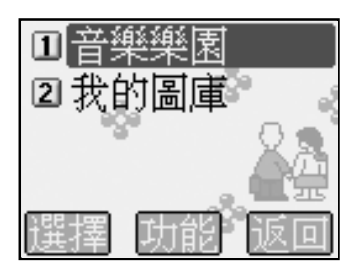

8 視 聽

音樂樂園

### **8-1** 音樂樂園

音樂樂園包括內置 **30** 首和預下載 **30** 首和絃鈴聲,並可自行下載 **35** 首和絃鈴聲,還可自行編輯 **5** 首樂曲。(實際可下載的和絃鈴聲數目需 視手機資料的佔用情況而定)。欲選擇並進入音樂欣賞、歌曲下載、我的最 **愛及鈴聲編輯**功能,請直接按數字鍵或移動游標選擇相關功能後,按左鍵 【選擇】進入。

#### **8-1-1** 音樂欣賞

在音樂樂園功能選擇書面,按《漢通入音樂欣賞功能。

按左鍵【最愛】可將目前樂曲設為最愛,並諸存至我的最愛列表中。 按右鍵【停止】/【播放】可切換播放或停止。

註:

1 在音樂欣賞書面,按機身側鍵可調整音量大小。

- 2 部分和結音樂具有振動或彩燈效果。在音樂欣賞書面,按 @ 可選擇 如下功能:
	- 按 ,可切换彩燈功能的開啟與關閉。
	- 按 @ 可切换振動功能的開啟與關閉。
	- 按60涉回待機書面。
- 3 預下載的和統鈴聲,可按 ... 可以 可選擇刪除或更 2.。 (刪除後不可恢復)

#### **8-1-2** 歌曲下載

**在音樂樂園功能選擇書面,按 @ 通進入歌曲下載功能。** 

按①選擇**電腦下載**或 WAP下載,按 <> 肉皮左鍵【選擇】開始下載。可儲存 **35** 首樂曲。

電腦下載: 您可執行手機所附的電腦同步資料軟體,將電腦中的鈴 聲、樂曲下載到手機中。

**76 WAP** 下載:透過 **GPRS** 或 **CSD** 連結網路後,經由瀏覽器下載和絃鈴聲。

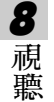

鈴聲編輯

### **8-1-3** 我的最愛

可循環播放被設為最愛的樂曲。在音樂樂園功能選擇書面,按 第進入我的 最愛功能。

註:

我的最愛中所儲存是您在音樂欣賞內標示為最愛的樂曲。

#### **8-1-4** 鈴聲編輯

在音樂樂園功能選擇書面,按 (@): 1 人 鈴聲編輯功能。

- 1 按左鍵【新增】,進入鈴聲編輯書面。
- 2 艺已儲存過樂曲,按右鍵【更名】可對游標所在的樂曲重新命名。
- 3 在樂曲編輯書面,按左鍵【樂器】顯示樂器列表。按 ①向上或向下選擇所 需,並按 確認。螢幕上即會顯示您所選擇的樂器。 **在鈴聲編輯書面,按 mm** 可選擇如下功能:
	- 按® 可播放所編樂曲。
	- 按 2 可輸入樂曲名, 諸存所編樂曲, 按 ※ 確認。
	- 按 第可將所編輯的鈴聲傳送到相容的手機。
	- 按 第進 入調整播放速度書面,分別為慢速、中速、快速。
	- 按 刪除所編的 全部音符。
	- 按 第 可查看鈴聲編輯的具體方法。
	- 按 ◎ 波回**待機書面**。

在鈴聲編輯列表畫面,按 可選擇如下功能:

- 按® 播放目前所編輯的樂曲。
- 按 @ 删除游標所 # 位置的樂曲。
- 按 第刪除鈴聲編輯列表中 辛部樂曲。
- 按 ※ 返回**待機畫面**。

8 視 聽

# 我的圖庫

4 編曲規則

直接輸入英文字母 **c, d, e, f, g, a, b** ,分別表示音符 **Do, Re, Mi, Fa, Sol, La, Si**;輸入[\*][+][-][#]分別代表休止符、高八度、低八度及升記號;數字鍵 1-9 及 0 表示音符長度。音與音之間須用空格隔開。

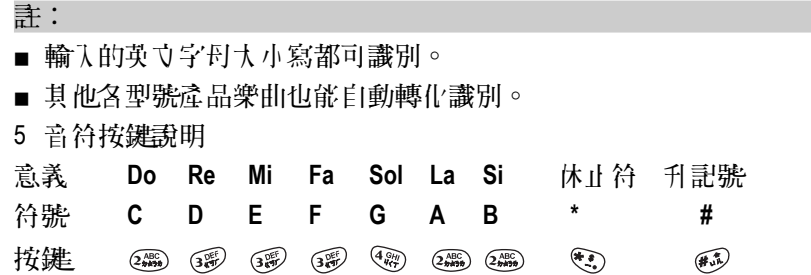

# **8-2** 我的圖庫

8 視 聽

我的圖庫內置 **5** 幅系統圖片和預下載 **28** 幅個人圖片,並可下載 **32** 幅 圖片。(實際可下載的圖片數目需視手機資料的佔用情況而定)。可直接按 相應數字鍵進入桌布設定、系統圖庫、個人圖庫及圖片下載功能,移動游 標選擇相關功能後,按左鍵【選擇】進入。

#### **8-2-1** 桌布設定

在我的圖庫功能選擇書面,按@通入桌布設定功能。本功能可自定。 手機的待機桌布。

- 1 按①向上或向下選擇圖片,按左鍵【**瀏覽**】或按⊗瀏覽圖片。
- 2 按 10 並按 (@) 可選擇**自動瀏覽**。可瀏覽儲存在桌布設定中的所有圖片。
	- 按 @ 可選擇 思為 桌 布, 待機 桌 布, 即顯示 所 選 圖 片 。
	- 按 第可選擇恢復出廠桌布,, 恢復預設的桌布。
	- 按 ,再按 可返回待機畫面。

# 個人圖庫

# **8-2-2** 系統圖庫

市我的圖庫功能選擇書面,按 @ @ 消入系統圖庫功能。本功能可瀏覽 系統圖庫中的圖片並將其設定為手機的待機桌布。

1 按①向上或向下選擇圖片,按左鍵【瀏覽】或按 ③逆 入圖片瀏覽畫面。

■ 按左鍵可瀏覽上一張圖片,接右鍵可瀏覽下一張圖片。

- 2 按 並按 可選擇自動瀏覽。可瀏覽儲存在系統圖庫中的所有圖片。 自動瀏覽
	- 按 2 1 可選擇思為桌布。 待機桌布即顯示所選圖片。
	- 按 第 可選擇恢復出廠桌布, 恢復預訊的桌布。
	- 按 ,再按 可返回待機畫面。

### **8-2-3** 個人圖庫

本功能可連接數位相機接收相片,將所拍攝的相片以JPG文件形式儲 存在個人圖庫資料夾中。使用前,請先依照數位相機之使用說明將手機和 數位相機連接妥當,並打開數位相機開關。(為配合本手機螢幕﹐建議相機 橫拿拍照以取得最佳影像效果。)

# 與數位相機連接

- 1 在我的圖庫功能選擇畫面,按 第進入個人圖庫功能。按 3 顯示功能 選單,按 選擇運接相機。
- 2 若連接成功,螢幕顯示共有 **n** 張相片。
	- 艺未連接成功, 等慕顯示連接失敗。
- 3 螢幕顯示相片列表畫面。移動游標使欲選擇的相片序號反白,按 < 瀏覽該相片。
	- 按 , 再按 , 全同將相片 庸存至 千機。
	- 按 ,再按 可水平翻轉該相片。
	- 按 ,再按 可垂直翻轉該相片。

8 視 聽

# 圖片下載

- 按 ,再按 可重新連接相機。
- 按 ,再按 可返回待機畫面。
- 4 声個人圖庫列表書面,可提供下列功能:
	- 按左鍵【瀏覽】,並按 ◎ 確認, 瀏覽游標所在的圖片。
	- 按右键【删除】,並按⊗確認,刪除游標所在的圖片。
	- 按 顯示功能選單,可提供下列功能:

按(象)可連接相機。

按 可對游標所在的圖片重新命名。

按 5 @ 可自動瀏覽個人圖庫中的所有圖片。

按 待機桌布即顯示所選圖片。

按620恢復出廠桌布。

按 《認刪除個人圖庫中的全部圖片。

接 **物自信機書面。** 

# **8-2-4** 圖片下載

移動游標選擇電腦下載或 **WAP** 下載,按 或左鍵【選擇】開始下載。 選擇 下載之圖片儲存至個人圖庫。

音腦下載: 您可執行本機所附帶的電腦同步資料軟體,將電腦中的圖 片下載至手機。

註:

相關操作請參考 **14-6 i-Manager** 。

**WAP** 下載:透過**GPRS** 或**CSD** 連結網路後,經由瀏覽器下載圖片。

8 視 聽

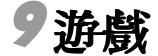

在待機畫面按 ,再按 。, 或者按方向键 少選擇 《後,按令 進入遊戲功能。

孝欲選擇並進入**遊戲**的各遊戲選項,則可按數字鍵直接進入,或 移動游標選擇任一遊戲選項後,按左鍵【選擇】或按 (<) 進入。

本手機為您提供以下游戲:跳舞機、深海殲動、眼力大考場、華 名道、俄羅斯方塊、打磚塊、推箱子和黑白棋。每個游戲都附帶有說 明,具體請參照該游戲之**遊戲說明**。

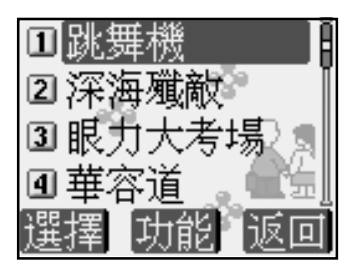

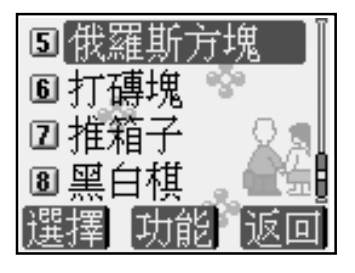

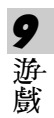

# 音效設定

# **9-1** 音效設定

在各遊戲功能選擇畫面,按 向上或向下選擇音效說定,按左鍵【 選 擇】或 進入音效設定畫面。

按 向上或向下選擇音效或調整音量,按 向右手或向右切換音效開關 或調整音量大小。

# **9-2** 查看排行榜

在各遊戲功能選擇畫面,按 向上或向下選擇排行榜,按左鍵【選 押】或(※)可查看排行榜訊息。

# **9-3** 查看遊戲說明

在各遊戲功能選擇書面,按 向上或向下選擇遊戲說明,按左鍵【 選 擇】或 可查看遊戲說明。

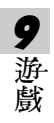

# 10 系統設定

在待機畫面按 ,再按 ,或者按方向鍵 選擇 後,按 道入系統設定。在該功能書面,可按相應數字鍵直接進入手機設定、 訊息設定、網路 **/** 安全、手機資料相應功能。也可移動游標選擇相 關功能後,按左鍵【選擇】或按 道人。

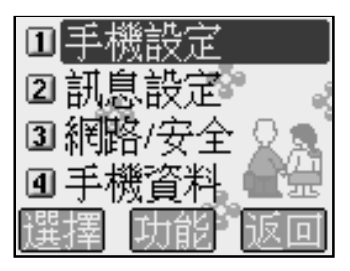

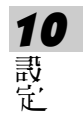

手機設定

# **10-1** 手機設定

包括語言 / 時間, 命聲 / 彩燈, 螢幕 / 鍵盤 b/通話設定。直接按數字 鍵進入或移動游標選擇所需後,按左鍵【**選擇**】或按 第進入各項功能。

### **10-1-1** 設定顯示語言 **/** 時間 **/** 鬧鈴

可按數字'鍵直接進入**語言、時間或鬧鈴**誤定',或移動游標選擇相關功 能後,按左鍵【選擇】或按 》通入。

語言設定:此功能可更改顯示訊息的語言及可進行輸入法設定。

- 1 語言選擇語定: 本機需导為三種(英語、繁體中)的簡體中心)選擇,當您選擇其中 種語言,以後所有聲幕示和說明都將以您所選擇的語言顯示。移動游 標選擇所需,按左鍵【選擇】,再按 《確認。
- 10 2 輸入法設定:

設 定 游標移至繁體中立或簡體中立時,按右鍵【輸入法】,繁體中立包括 注音、拼音、簡東或筆數;簡體中心向插拼音、廣東、筆數及筆書。移 動游標選擇相關輸入法,按左鍵【選擇】選擇或取消該輸入法。

註:

- 輸入法至少應保留一種。
- 手機謀靠(協英語顯示時,除辭典外不提供中立輸入。

手機設定

時間設定:您可根據需要設定日期格式及時制,輸入目前時間和日期。

1 日期格式: 有三種選擇,按 - 向左或向右切換選擇 4 /日/日、

# 日/月/年或月/日/年。

- 2 時制:按 向左或向右選擇 **12** 或 **24** 時制。
- 3 日期:按數字鍵輸入目前日期。
- 4 時間:按數字鍵輪入目前時間。艺您選擇時制為12小時,可按左鍵切換 【**AM**】或【**PM**】。
- 5 日光節約時間: 將游標移至日光節約時間欄位並按左鍵【選擇】, 選 取日光節約時間。
- **鬧鈴設**定: 可誤定四組鬧鈴。誤定完成後,無論您是否打開手機,一到 預設時間,本機會自動鬧鈴予以提示。此時,打開手機翻蓋 並任意鍵可停止開給,或在合意狀態長按機身側面的按鍵停 止鬧鈴。
- 1 直接按數字鍵選擇**鬧鈴一、鬧鈴三、鬧鈴三或鬧鈴四**或按①向上或向下 選擇所需,再按左鍵【選擇】進入鬧鈴訊完。
- 10 設 定
- 2 按數字鍵輸入鬧鈴時間。若為 12 時制,按左鍵切換 **AM** 或 **PM** 。
- 3 按: 이 切換選擇變給方式:關、給聲、只有振動及振動+給聲。
- 4 移動游標至鈴聲,按 分選擇音樂鈴聲,此時可按機身左側按鍵增強或減 低音量;或按左键【選擇】後,移動游標選擇鈴聲,並按 ※ 確認。
- 5 誤靠休息日:將游標移至不**開給日,**按左鍵【**選擇】**,移動游標選擇不 鬧鈴日,選中的日期為不鬧鈴的休息日。
- 6 按 冷儲存開鈴設定,並回到開鈴選擇畫面。

# 手機設定

# **10-1-2** 鈴聲 **/** 彩燈設定

按數字鍵進入**鈴聲設定及彩燈設定,**或移動游標選擇相關功能後,按 在鍵【選擇】或按例進入。

鈴聲設定:提供當前鈴聲模式、來電鈴聲、簡訊提示聲設定。

- 移動游標至目**前横式**,按 ⊙向左或向左切|拗選擇**一部横式、名簡模式、** 會議模式及戶外模式。
- 按|@A誰入**來昏給聲**誤靠當面,提供系統鈴聲、分組鈴聲誤靠及段動使 用分組鈴聲設定。

系統鈴聲誤立:按(@):前入該功能,可誤定手機的鈴聲選擇、鈴聲音 量、來電提醒及來電響鈴方式。

- 1 移動游標至鈴聲選琴,按左鍵【選擇】或按 同向左向右切換選擇鈴 聲音樂。
- 2 游標移至鈴聲音量,按 句向左或向左減弱或增加音量。
- 3 將游標移至**來電提醒**,充語您選擇手機如何通知您有來電。按 つ向左 或向左側換選擇只有鈴聲、只有振動、先振動後鈴聲、振動+鈴聲及 無。
- 4 在來電響鈴方式欄位,按 向左或向右選擇正常或漸強。

 $\mathbf{\Omega}$ 組鈴聲畫: 按 $\widehat{\mathbb{G}}$ 額 人該功能,可將電話簿的類別配以相應的鈴 聲、音量、來電提醒及來電響鈴方式。

- 1 將游標移至 分組選擇,按 同向左或向左切換選擇普通、 SIM 、 VIP 、 商務、朋友、家庭類別。
- 2 鈴聲選擇等相關操作請參考系統鈴聲設定。

使用分組鈴聲:按左鍵【 選擇】 選取啟動分組鈴聲功能。

■ 按 @ 逆入簡計提示聲設定書面,可設定聲音選擇及提示方式。

手機設定

- 1 移動游標至給聲選擇,按 向向左或向右的換選擇提示聲。
- 2 將游標移至提示方式,充計您選擇簡訊提示方式。按 同向左或向右切 換選擇只有聲音、只有振動、聲音+振動及關。

# 彩燈影兒:

透過設定手機上的**LED**彩燈的變化及閃爍方式,來表示手機處於某種 狀態。本功能提供**來電彩燈及冷選擇**的誤定,按數字鍵直接進入各項誤 定,或移動游標選擇各項設定後,按左鍵【選擇】或按 (

- 來電彩燈: 當有來電時,可根據所誤靠的彩燈顏色直接判斷該來電的 類別。來電號碼著沒有在電話簿中分類儲存過,彩燈以七色 快閃顯示。移動游標選擇相關類別,按 冷磨動診類別設 定,按 向左或向右切換選擇顏色及快閃或慢閃。
- 彩燈選擇: 彩燈顯示橙色慢閃表示手機處於漫游狀態。低電概指示感 紅慢閃。移動游標選期件指示、過游指示及低電壓指 示,按左鍵【選擇】。

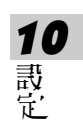

# 手機設定

## **10-1-3** 螢幕 **/** 鍵盤設定

按相應數字鍵進入大螢幕設定、小螢幕設定、按鍵聲設定及方向鍵設 **定**功能。也可移動游標選擇相關功能後,按左鍵【 選擇】進入相關功能。

#### 大螢幕設定:

包含待機書面、桌布設定及餐幕調整設定功能。按相應數字鍵可進入 り上功能。也可移動游標選擇相關功能後,按左鍵【**選擇**】進入。

- 待機畫面:自由選擇待機畫面中是否顯示漫遊網路、本地網路、日期時 間和功能鍵。按左鍵【選擇】選取相關訊定。
- 桌布設定:詳見音樂圖庫中的 **8-2-1** 桌布設定。
- 螢幕調整:提供色系(二組) 、對比度及背光調整,按 → 按 → 向左或向右, 根據需要需整。背光時間設定,按 向向左或向右選擇 10, 15 、 20 、 25 或 30 秒。

### 小餐菓惠宝 :

10 設 定

移動游標選擇精簡模式、完整模式或模擬時鐘,按左鍵【 選擇】後, 並按※確認。

#### 按鍵聲設定

按 一切 按 一切 化 对应 计 化 可以 计 有效的 网络 网络

### 方向鍵影分'

可修改待機書面方向鍵的初始設定'。移動游標選擇四個(上下左右) 方向鍵,按 (一)向左或向右根據需要選擇相關功能設定。或按左鍵【選擇】 道入功能選項列表,移動游標選擇相關功能設定,並按 ※ 確認。

# 手機設定

# **10-1-4** 通話設定

您可在此功能中需定開啟接通提示警、通話時間提示、任意鍵接聽、 翻款自動接聽和月機自動接聽設定。移動游標選擇並按左鍵【選擇】選取 相關設定。

註:

在通話時間提示欄位,移動游標至秒,出現方格後,按數字鍵輸入通話提 示的時間。按 多確認。

# **10-2** 訊息設定

按相應數字鍵進入**設定簡訊和設定小區廣播**相應功能。也可移動游標 選擇相關設定後,按左鍵【選擇】進入。詳細設定請參考 選擇 **5-4** 訊息設定。

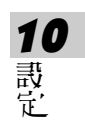

# 10-3 網路 / **七** 车

按數字鍵直接進入網路服務,密碼設定或來電警衛,或移動游標選擇 相關功能後,按左鍵【選擇】或按 《通入。

#### **10-3-1** 網路服務設定

中網路服務力能書面,按數字鍵進入 來看讓後、通話限制、固定機號 及**網路設**定功能;也可移動游標選擇相關設定,按左鍵【**選擇**】進入。

## **訊立水 計画移**

艺手機無法撥入或您不想接聽來電,可透過**來電轉移**服務將撥入的電 話轉移至指定的電話號碼上。服務申請後,您可以許且下幾種情況下轉 接:

- 所有通話來電 轉接所有來電
- 忙線時 手機佔線時轉接來電
- 無應答時 無人接聽時轉接來電
- 出服務區時 無網路服務或關機時轉接來電
- 1 按 ( )向上或向下移動游標,转在排【選擇】選擇所需之訳定。
- 2 移動游標選擇的動脈絡、關閉服務或查詢狀態力能,按左鍵【 選擇】 消 入相應功能。
	- 啟動服務: 螢幕顯示**轉移**至,輪入您所指定的電話號碼,或按左 鍵【電話簿】選取電話簿中已設定的號碼。按 ※ 確認。
	- 關閉服務: 取消已誤靠的轉移號碼。
	- 查詢狀態: 查看目前轉移狀態。

# 設定通話限制

|**涌話限制**憶一項網探導所の同じ||選擇性地限制機用及機入電話。如果 您需更改通話限制的設定,請與您的網路系統商連絡以取得密碼及開通此 項服務。您可以選擇以下其中一種通話限制:

- 禁止撥出電話: 禁止撥出任何電話。
- 禁撥國際長途: 在本國城市時禁止撥出任何國際長途電話。
- 只許機回國內: 在國外時只允許撥出本國電話號碼。(只有於國際漫游 時才可 誤令()
- 禁接所有來電: 禁止接聽所有來電。

禁接漫遊來電: 禁止接聽漫遊來電。(只有於國際漫遊時才可設定)

- 1 按 ①向上或向下移動游標,按左键【選擇】所需通話限制。
- 2 相關步驟請參考調量 水雷速移之步驟 2 。
- 3 啟動或關閉服務時,螢幕會提示**輪入網路密碼**,輪入相應密碼後,按(%) 確認。

## 設定固定撥號

如果 **SIM** 卡支援固定撥號,您可以將撥出的電話限制在指定的電話號 **偶。按左鍵【選擇】 啓動固定撥號, 需要輸入您的 PIN2 碼。** 

### 註:

- 手機固定號碼設置的數量取決於 SIM 卡的類型。
- 當固定撥號設立為開時,充計撥打某些網路中的緊急電話號碼。

### 網路設定

本功能提供自動選網,網路訊息及通話選項功能。按相應數字鍵進 入; 也可移動游標選程相關認定後, 按左鍵【選擇】進入。

■ 自動選網:

按左鍵【選擇】選取自動選網,手機將會自動選定深器。

■ 網路訊息:

手機必須登記本可用的網路上才能撥出與接地通話。此功能可以讓您 選擇網路。按 向向上或向下選擇網路,並按左鍵【選擇】可以手動選擇所 要的網路,手機將會嘗試登入選定的網路。

若所選用的網路目前不支援時,將顯示**!**服務現在不可用。 服務現在不可用

■ 通話選項:

可啟動話中構接和關減為本機號碼功能。移動游標選擇相關功能,並按 左鍵【選擇】。

|話中構接:総網路服務,須申請後才能使用||該項服務。啟動此網据解務 後,網路將會在您通話時通知您有新的來電。

隱藏本機號碼:此功能允許撥出時隱藏您的手機號碼。在某些區域設定此 功能時,可能會無法撥打電話。

#### **10-3-2** 密碼設定

密碼設定啟動手機密碼、開機 **PIN** 碼及個人資料保護、可修改手機密 碼、 **PIN** 碼及 **PIN2** 碼。

- 手機空碼:肉動開機手機空間保護手機被他人擅自使用。在刪除全部資 料及恢復原廠設定中都需要輸入手機密碼以保護資料被擅改。 原廠預惠爲 1234 。
- **PIN** 碼: 手機在每次開機時會要求輸入 **PIN** 碼來保護您的 **SIM** 卡。

**PIN2** 碼: 用於網路某些特定功能的認證,如計費或固定撥號等。

- 個人資料保護: 可保護電話簿、通話記錄(通話時間除外)、簡訊管理中 收件匣、寄件匣及用戶自設、日曆行程、記事簿、我的 圖庫中的桌布設定及個人圖庫中的個人資料。
- 1 移動游標至**「機密碼、開機 PIN 碼或個人資料保護,** 按左鍵【**選擢】**。 根據螢幕提示,輸入相關手機密碼或 **SIM** 卡的 **PIN** 碼,並按 確認正確 後,啟動密碼保護。
- 2 移動游標選擇**修改手機密碼、修改 PIN碼或修改 PIN2碼**設定,按 % 後, 輸入舊密碼及新密碼,按 合確認。

# 10 設 定

#### 註:

修改 PIN 碼時, 宿先啟動開機 PIN 碼。

### **10-3-3** 來電警衛設定

詳情請見 **4-4** 來電警衛。

手機資料

#### **10-4** 手機資料

按相應數字鍵可進入手機訊息、資料訊息、資料重整及原廠設定相應 功能。也可移動游標選擇相關功能,按左鍵【選擇】進入。

#### **10-4-1** 手機訊息

顯示本機號碼、 IMEI 編號。按左鍵【**修改**】可輪入或修改本機號碼。 也可在待機狀態下長按為關係的,

#### **10-4-2** 資料訊息

提供查詢行程、記事簿、簡訊、電話簿、個人圖庫、個人鈴聲及待機 圖片中已儲存的資料訊息狀況,並可刪除這些功能中的資料。選擇欲刪除 的項目,按右鍵【刪除】,並按 ③即可刪除游標所在位置的資料。

### **10-4-3** 資料重整

可對手機的儲存資料區進行整理。

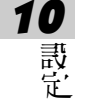

#### **10-4-4** 原廠設定

按數字鍵直接進入恢復原廠設定、原廠序號或刪除全部資料功能;或 移動游標選擇相關功能後,按左鍵【選擇】進入。

- 恢復原廠設定: 需要輸入手機密碼, 並按 ※ 確認。
- 原廠序號: - 顯示原廠序號。
- 刪除全部資料: 螢幕顯示**是否刪除?**,按⊗確認,輸入手機密碼後,再 按※確認。

# 11 **STK** 加值服務

在您使用包含有 **STK** 加值服務的 **SIM** 卡時,可使用本功能進 入系統業者所提供的各項服務。

在待機畫面按 ,再按 ,再按 ,或者按方向键 ,要擇 卷 按 令 系統業者所提供的各項服務。後續操作步驟請依照系統 業者所提供的 **STK** 加值服務的操作說明。

11 STK 加 值 服 務

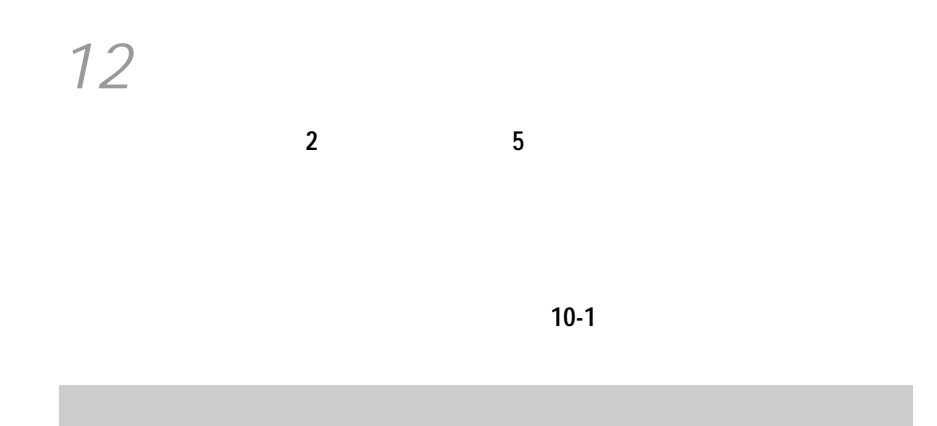

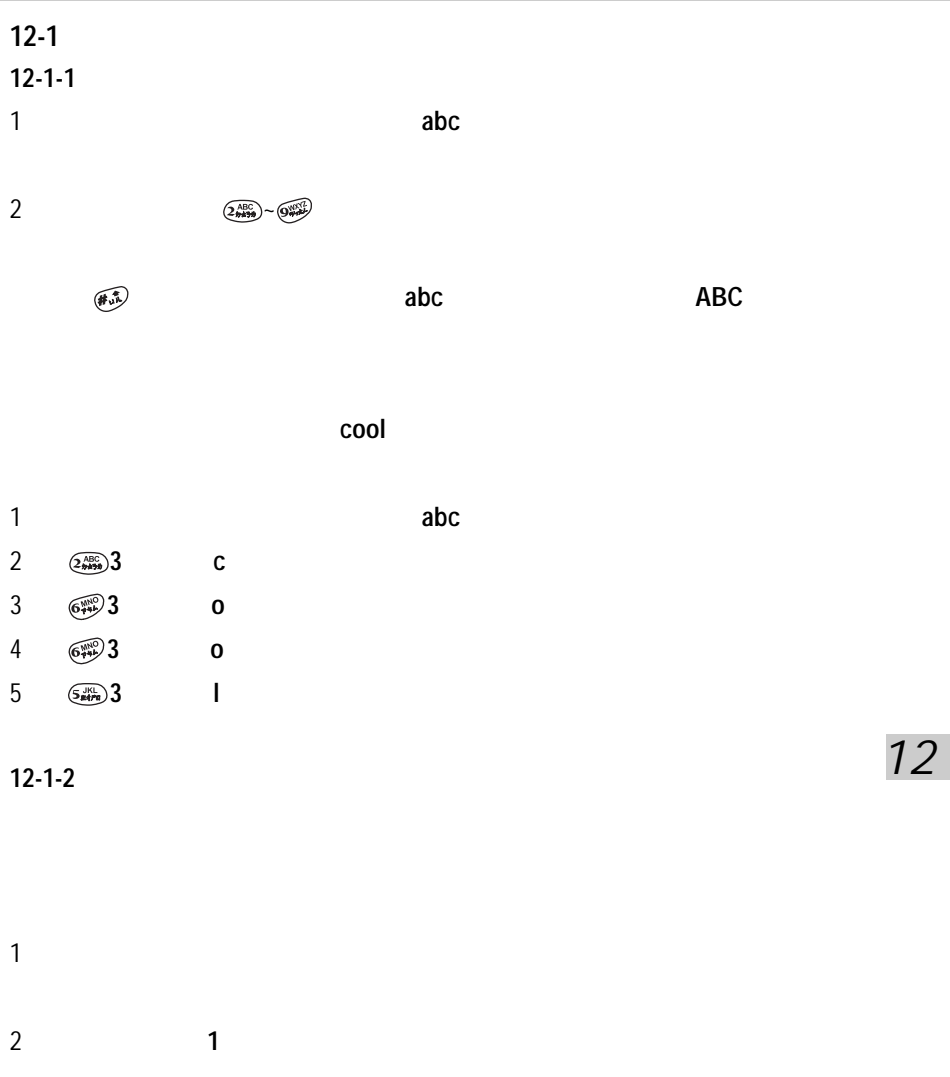

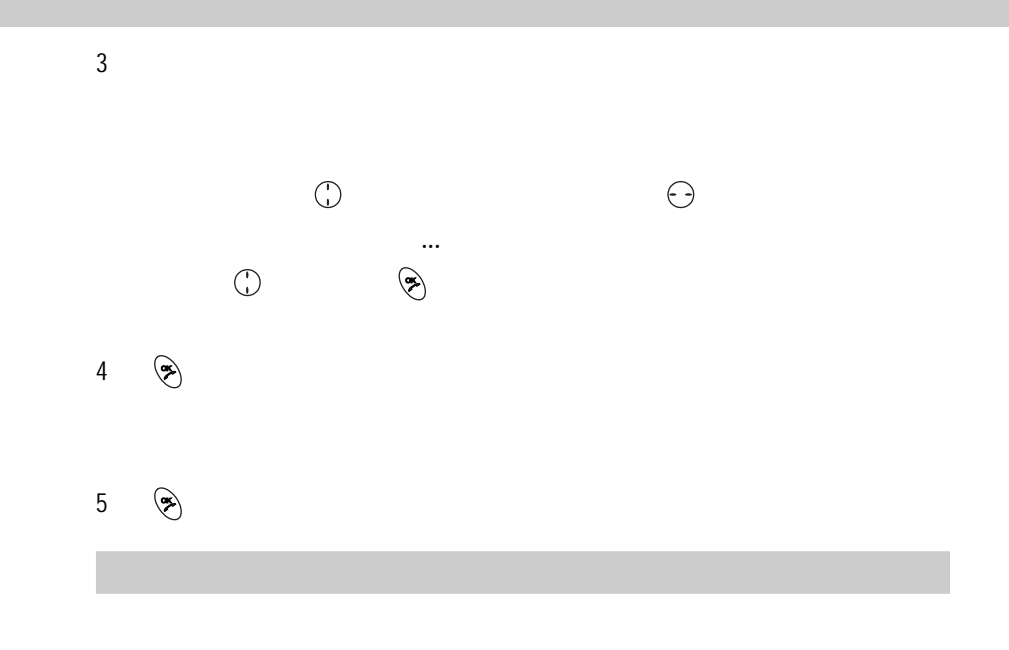

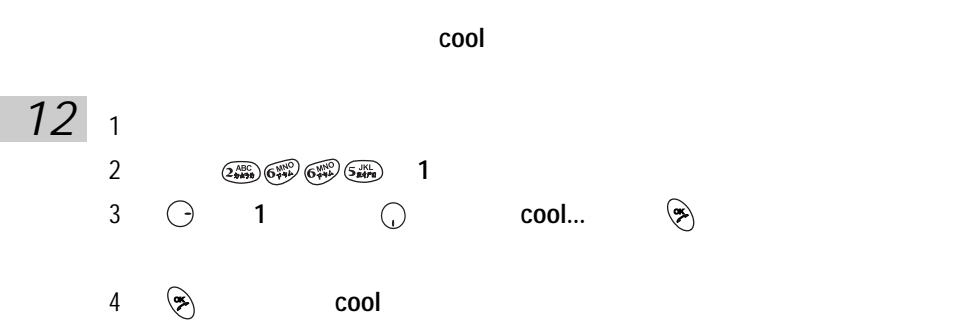

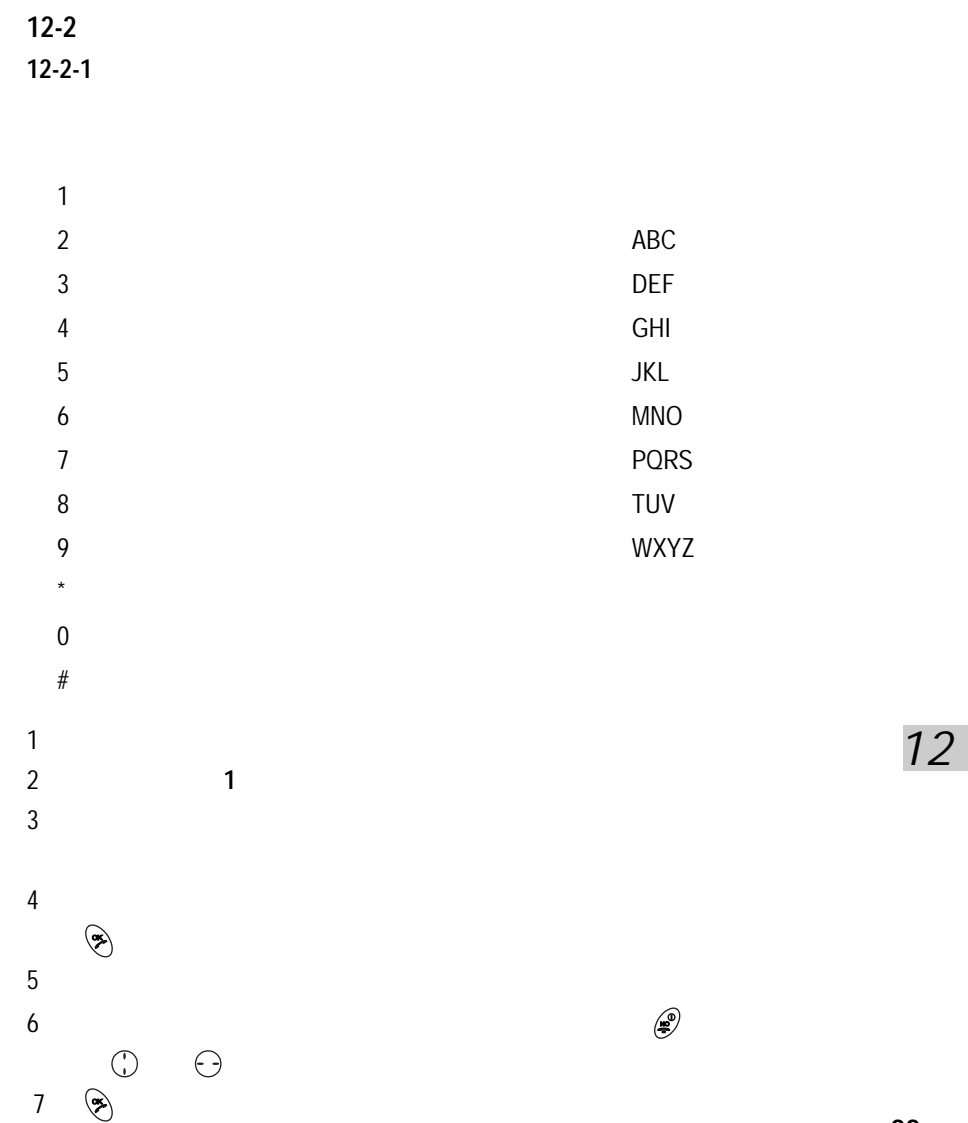

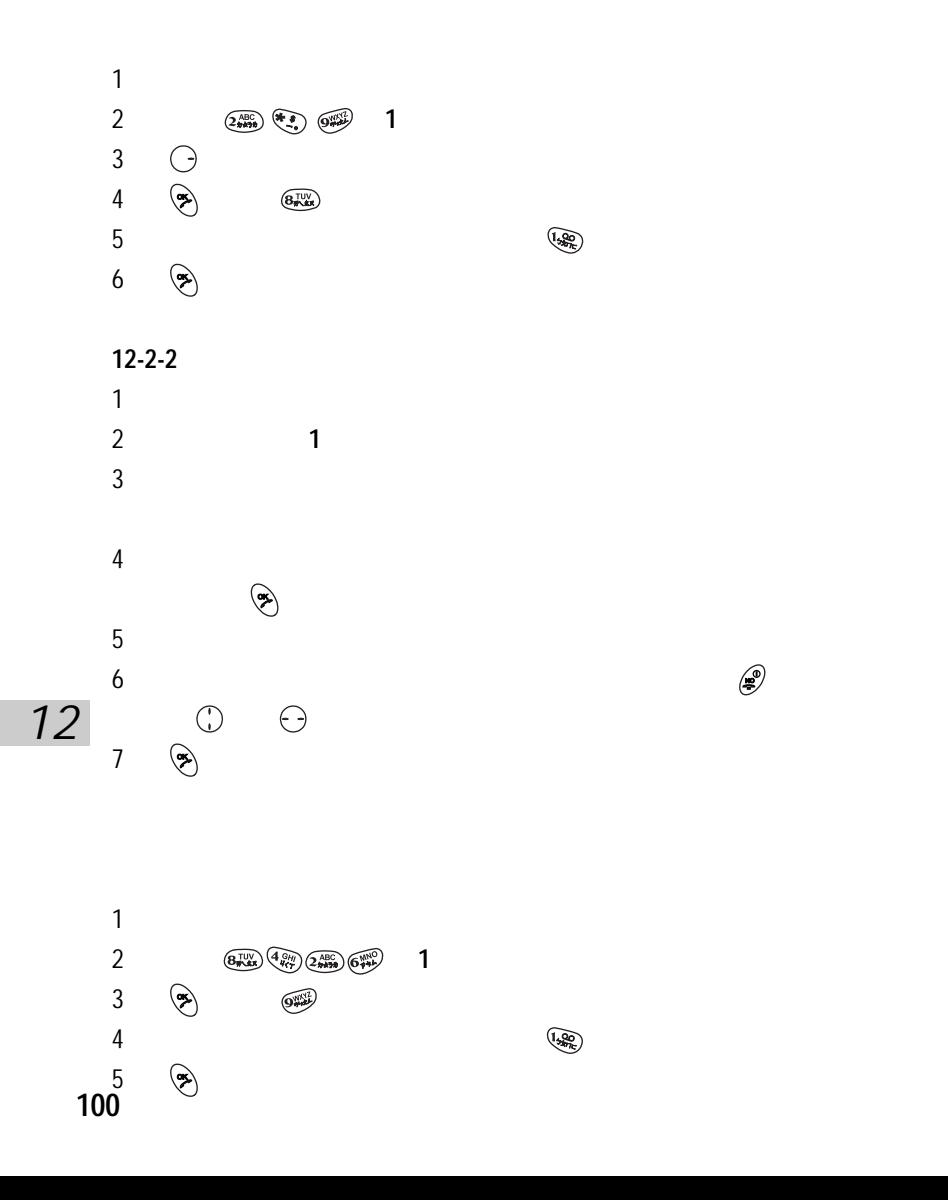

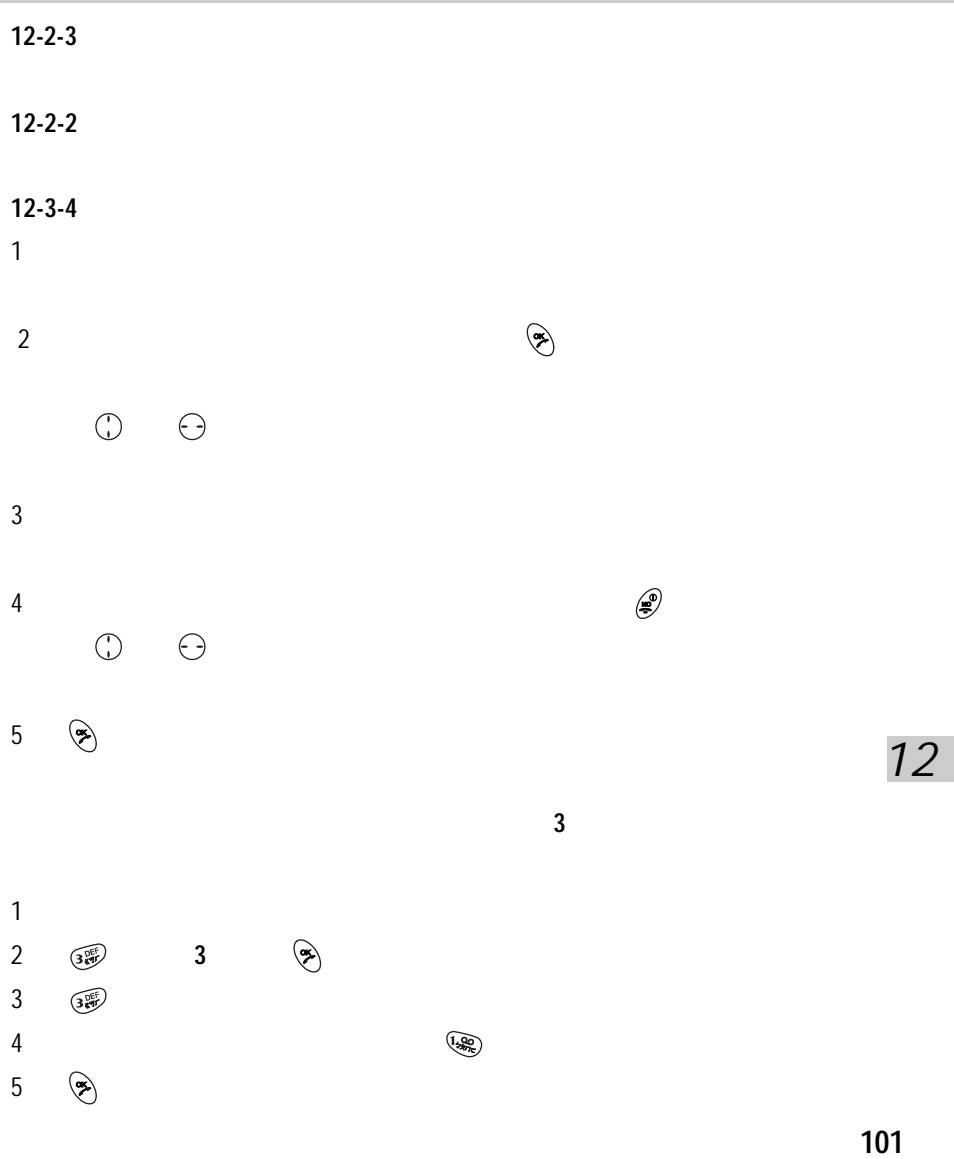

**12-2-5** 

 $1-6$ 

 $1 \quad - \quad - \quad$ 2  $\vert$  $\vert \ \ \downarrow$ 3 J. 4  $\sim$  $\mathcal{N}\times\mathcal{N}$ L 4 5 5 5 豎折開始的筆畫  $\downarrow$ LL  $\angle$   $\langle$ Ġ  $\begin{minipage}{0.5\textwidth} \begin{tabular}{c} \top\textbf{1} & \textbf{1} & \textbf{3} & \textbf{3} & \textbf{1} & \textbf{1} &$ 6  $\Box$ ユニ 12  $\mathcal{I}$  3  $\,$   $\,$  $1$  $2$  $3 \quad (*)$  ,  $\Box$  $4 \pm 4$  $5 \left( \frac{1}{2} \right)$ **102**

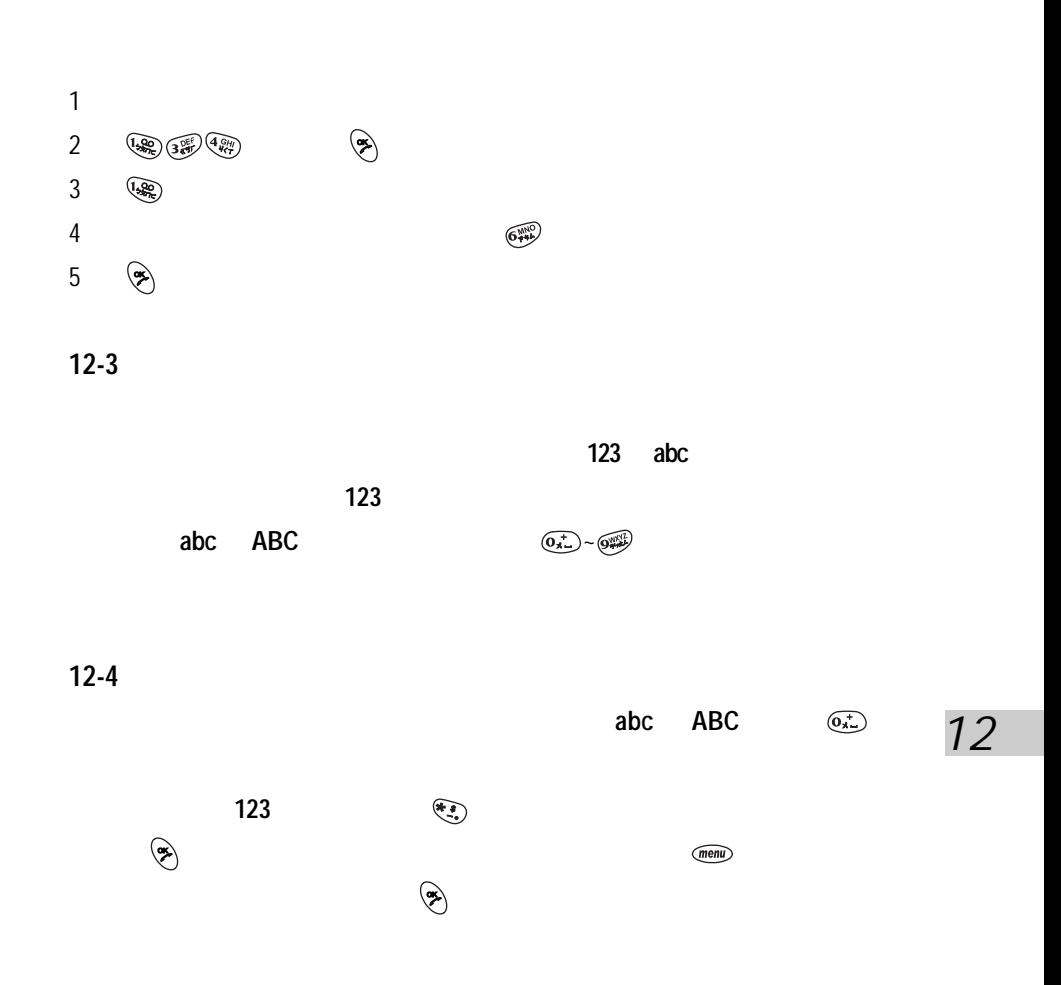
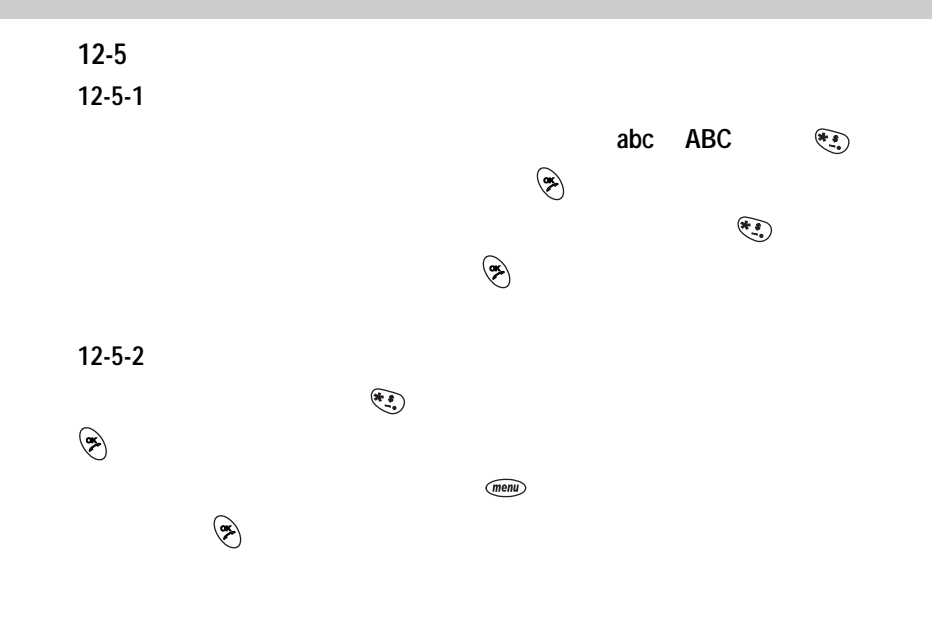

## 13 安裝數據機

本手機支援 CSD 及 GPRS 兩種數據傳輸方式,您可使用手機隨附 之光碟,選擇安裝相對應的 CSD/GPRS 數據機,也可在電腦中自行安 装。本服務需要:網路支援,請洽詢系統業者,開通此服務。一旦以下 連線建立成功,則使用本手機做為您的數據機時,無需再重新建立連 線。

# 自動安裝

## **13-1** 自動安裝 **CSD/GPRS** 數據機

- 1 將手機隨附之光碟置入光碟機,即可自動開始安裝。如果您的電腦不支 接自動執行功能,請點工作列上的【**開始】**,選擇【**執行**】。鍵入 D:\ Autorun.exe (D:\ 代表光碟機所在位置, 如您的光碟機在 E 槽, 請改鍵入 **E:\** ,依此 類推)。鍵入完畢後,請點【確定】。
- 2 點 **i-SyncOKWAP163**/ **Modem Wizard** ,依照螢幕提示安裝。
- 3 點【完成】結束5'裝。需重新啟動電腦。
- 4 點【開始】【/ 所有程式】【/ **i-series Modem Wizard**】【/ **i-series Modem Wizard**】。
- 5 點選擇 **GPRS** 運營商或選擇 **CSD** 運營商。

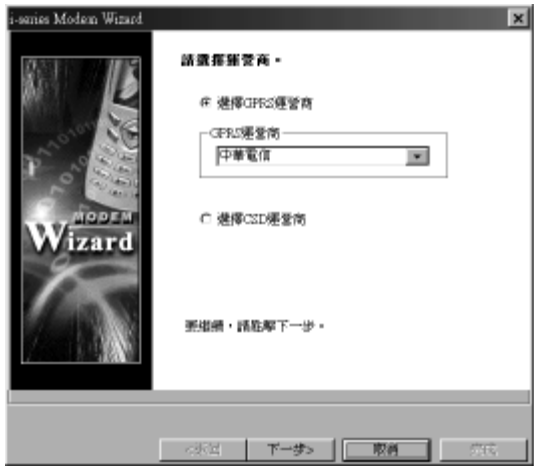

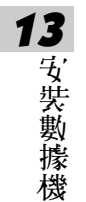

# 自動安裝

### 6 點【下一步**>**】,確認數據機類型。

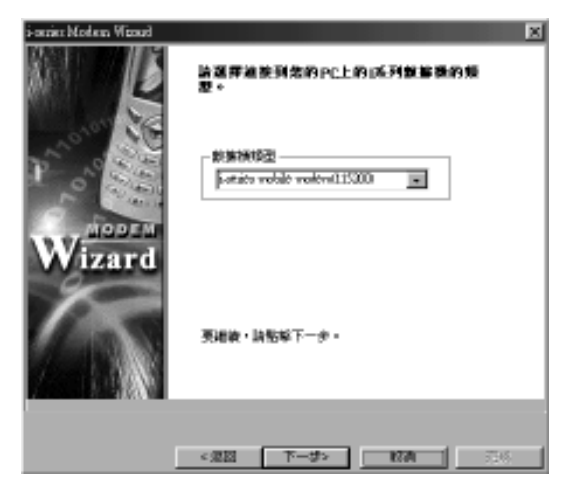

7 點【下一步**>**】,輸入相關訊息。

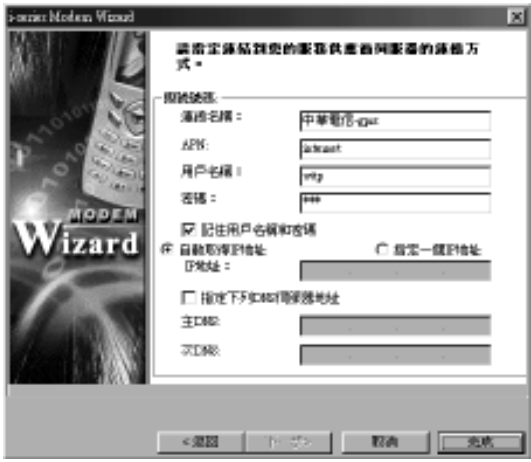

8 點【完成】即可建立連接。

# 自動安裝

### 註:

- 詳細設定請洽詢系統業者。
- **數據傳輸前的具體操作請參閱7-4-4Modem連接。**

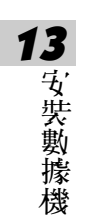

# 手動安裝

### **13-2** 手動安裝 **CSD/GPRS** 數據機

若無本手機隨附光碟,可在電腦中自行建立 CSD/GPRS 連線。

- 1 請至【開始】/【控制台】中,點電話和數據機選項,進入電話和數據選 項內容畫面。
- 2 點數據機,再點新增(A)..., 勾選不要偵測數據機,我要從清單中挑 選(**D**)**...**,點【下一步**>**】。
- 3 選擇 **Standard 33600 bps Modem** 。

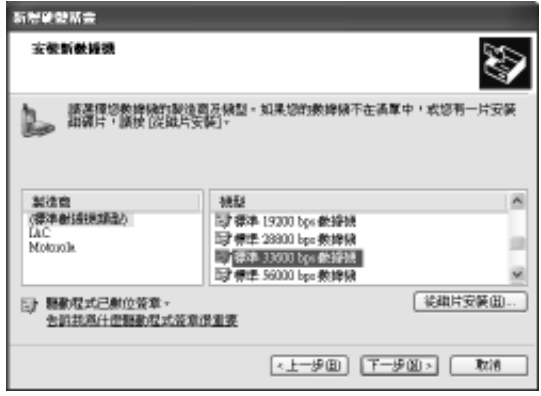

4 點【下一步**>**】,選擇連接埠。 】

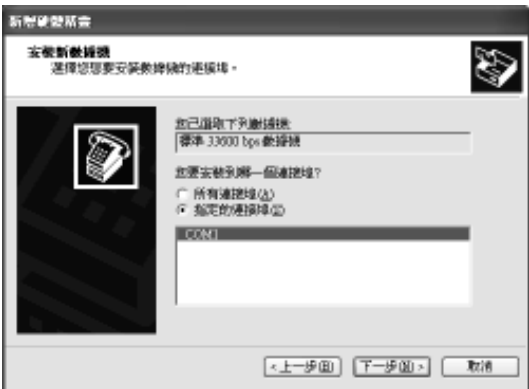

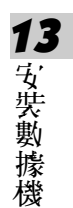

手動安裝

5 點【下一步>】,開始安裝。安裝完成後,點【完成】結束安裝。

6 在電話和數據機選項畫面,選新增的標準 33600bps 數據機。

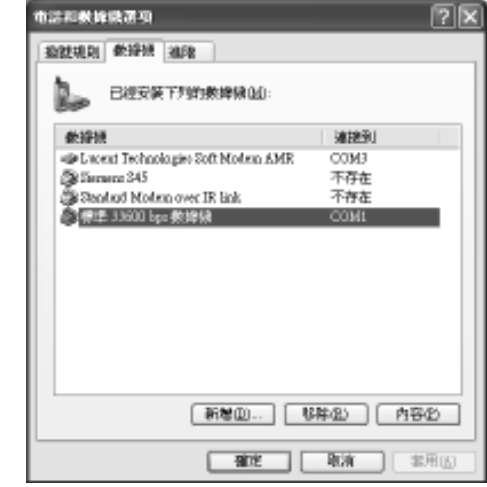

7 點【內容(R)】,再點數據機,確定您說置的最快的連接埠速度為 **115200** 。

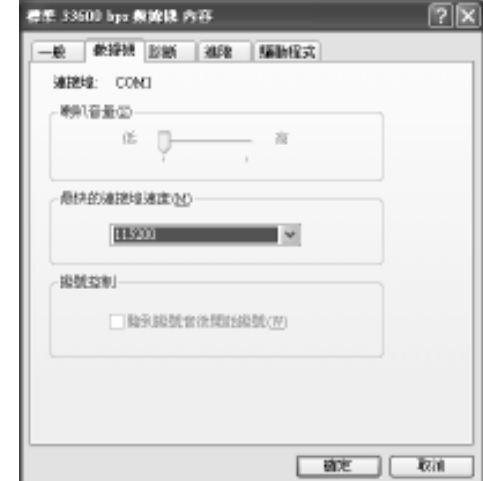

手動安裝

8 點【確定】。請至【開始】/【所有程式】/【附屬應用程式】/【通訊】/ 【新增連線精靈】 中,建立新的連線。

9 點【下- **步>】,點連線到網際網絡**。

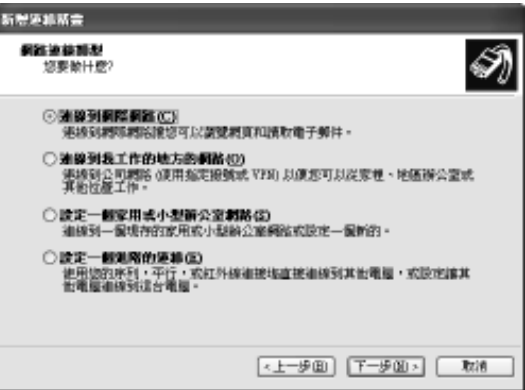

10 點【下一步**>**】,再點手動設定我的連線**(M)**, 11 點【下一步**>**】,再點使用撥號數據機來連線**(D)**。

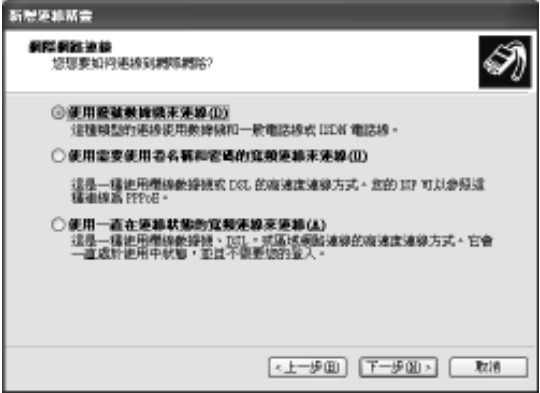

# 手動安裝

12 點【下一步**>**】,點數據機-標準 **33600bps** 數據機**(COM1)**。並且只勾選

此數據機。

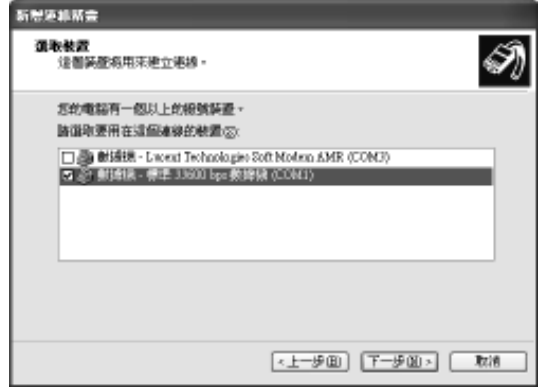

13 點【下一步>】, 在ISP 24稱欄位中, 輸入建立連線的數據機 24稱 (GPRS 或 CSD)。

14 點【下一步>】, 在電話號碼欄位中輸入撥接的電話號碼。

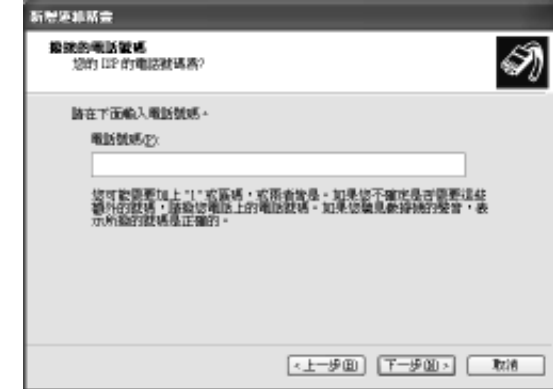

手動安裝

- 設定 GPRS 連線號碼時, 在電話號碼欄位中輸入 \*99# ,點 【下一步**>**】, 輸入網路系統商提供的GPRS用戶服務名稱和密碼等相 關訊息。點【下一步**>**】,再點【完成】建立 GPRS 連線。
- 設定'CSD時,在**電話號碼**欄位中輸入網路系統商(如中重電信)提供 CSD 撥號上網的電話號碼。再點【下-**#>】**,輸入相關訊息後,點 【下一步**>**】,再點【完成】即可建立 完成 CSD 連線。

#### 註:

- 因Windows版本較多, 以上畫完実WindowsXP為例, 其他版本講參考並自 行調整。
- 詳細誌字書洽詢網路系統商 ●
- 數據傳輸前的具體操作請參閱 **7-4-4Modem** 連接。

13 安 裝 數 據 機

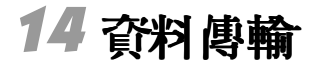

您可選擇使用本機所附的傳輸線連接手機和電腦,並透過本手 機隨附之電腦資料同步軟體 **i-Sync** 實現手機與電腦間的資料傳輸。 先建立連接,再執行電腦應用軟體 **i-Sync** 即可傳輸資料。

資 料 傳 輸 14

# 使用環境 連接方法

### **14-1** 使用環境

- 1 Windows 98 , Windows 2000 或 Windows XP 系統
- 2 Pentium 166 CPU 或更高

64 MB 主記憶體

40 MB 硬碟空間

3 Microsoft Outlook 97/98/2000/XP

## **14-2** 連接方法

將本手機隨附的數據傳輸線-端連接手機底部的連接境,一端連接到電腦 的可用的 USB 通訊埠即可。

若為首次使用,請參照以下步驟安裝 USB 數據傳輸線的驅動程式。

- 1 將數據傳輸線-端連接到電腦的USB通訊埠,螢幕顯示**找到的新硬體**, 再顯示新增硬體精靈畫面。在此畫面點搜尋裝置的最適用的驅動程式 **-** 建議使用, 並點【下一步>】。
- 2 **勾選指定的位置,點瀏覽(R...)。** 
	- 如爲Windows98/2000系統,自手機所附光碟之**pl\_2303** 資料夾之子資料 夾 **wd\_pl2303\_v2007** 選擇 **Serwpl.inf** ,點【下一步**>**】即開始安裝。 】
	- 如爲 Windows XP 系統, 自手機所附光碟之 pl\_2303 資料 **來之子資**料夾 **wd\_pl2303\_v2007\_XP only** 選擇 **ser2pl.inf** ,點【下一步**>**】即開始安裝。 】

3 點【完成】結束安裝。

- 4 如要移除本驅動程式:
	- 如為 Windows98/2000 系統,請執行光碟之 pl\_2303 資料朿之子資料朿 **wd\_pl2303\_v2007** 中的 DRemover\_98\_2K.exe 。
	- 如為 Windows XP 系統,請執行光碟之 pl\_2303 資料來之子資料來 **wd\_pl2303\_v2007\_XP only** 中的 **DrvRemover\_2K\_XP.exe** 。

**115**

資 料 傳 輸

# 安裝 **i-Sync**

### **14-3** 安裝 **i-Sync**

本手機所附光碟中的電腦資料同步軟體 **i-Sync** 包含 **i-Manager** , **i-Sync** , **i-Organizer** 三大功能。

- 1 將手機隨附之光碟置入光碟機,即可自動開始安裝。如果您的電腦不 支援自動執行力能,請點工作列上的【開始】, 選擇【執行】。鍵入 **D:\ Autorun.exe(D:\ 代表光碟機所**在位置, 如您的光碟機在 E 槽, 請改鍵。 入 **E:\** ,依此類推)。鍵入完畢後,請點【確定】。
- 2 點 **i-Sync for OKWAP163** , 再點 i-Sync for OKWAP163 , 安裝精靈會建議您 先結束所有 Windows 程式,點【下一步**(N)**】繼續安裝。
- 3 隨後您會看到版權聲明的畫面,請仔細閱讀版權聲明,同意接受本授 權合約條款後,請點【是**(Y)**】繼續安裝。
- 4 點【下一步**(N)>**】,安裝至預設的目錄,若您想改變安裝目錄,可點 】 【瀏覽**(R)...**】,再選擇您欲安裝的目錄,點 】 【下一步**(N)>**】。
- 5 選擇您欲安裝在程式集的程式資料夾後,點【下一步**(N)>**】繼續安裝。
- 6 確認您的安裝設定無誤後,點【下一步**(N)>**】繼續安裝。您會看到安裝 】 精靈正 在複製檔案至您的電腦中。

7 安裝完畢後即顯示 **i-Sync** 於程式集中的選項。把它關閉後,可看到安裝 完成畫面。選擇是否閱讀說明檔案,點【完成】,再點【**EXIT**】結束安 裝程式。

資 料 傳 輸

# 啟動 **/** 移除

## **14-4** 啟動 **i-Sync**

1 點【開始】/【程式集】/【**i-Sync for 163**】中的【**i-Sync**】,或以滑 鼠連按兩下桌面上的 P aller **i-Sync** 主書面。

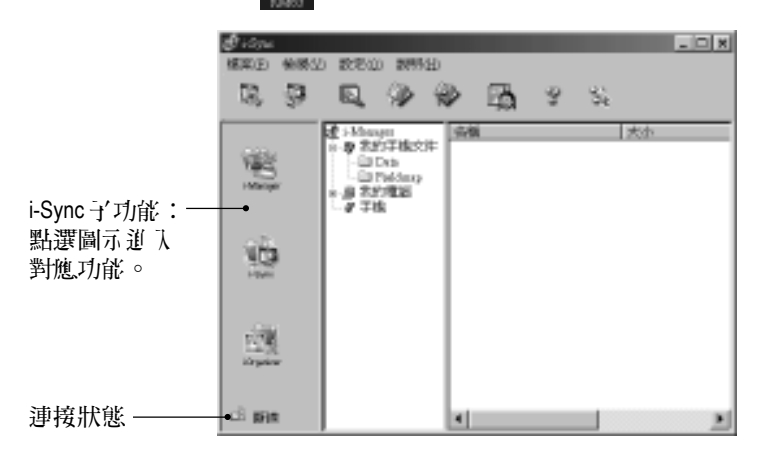

### **14-5** 移除程式

- 1 點【開始】的【程式集】下【**i-Sync for 163**】中的【**Uninstall**】。 或點【開始】/【設定】/【控制台】/【新增/移除程式】中的 【**i-Sync**】後,點【新增/移除】。
- 2 此時出現您確定想完全移除'**i-Sync**'和其全部組件嗎?的訊息框,點 【是**(Y)**】移除 **i-Sync** 。

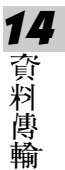

3 待所有 **i-Sync** 組件移除完畢後,點【確定】退出。

### **14-6 i-Manager**

透過 **i-Manager** ,您可將電腦上 JPEG 圖片和鈴聲下載到手機中,也可將手 機中的 JPEG 圖片上傳到電腦中。

### ■ i-Manager 界面I**簡介**

i-Manager 界面目**功能列、功能圖示、資料來列表區和檔案列表區**組成。

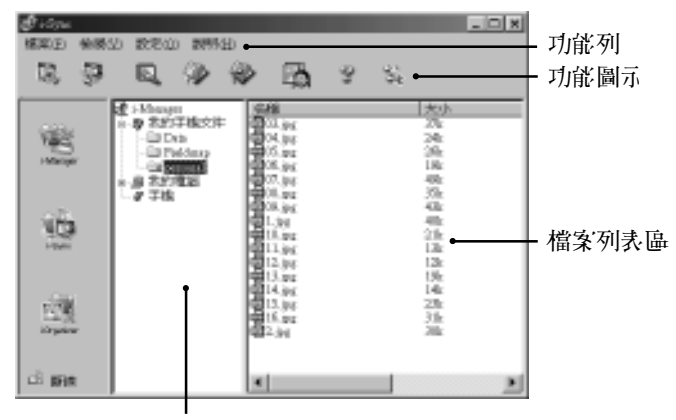

資料夾列表區

### 功能列:

檔案:

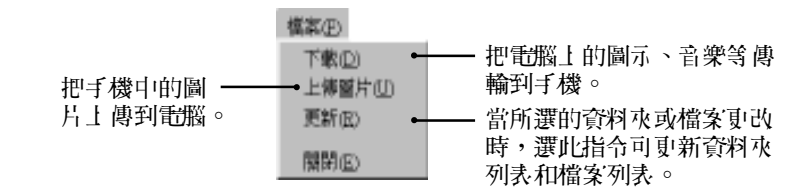

資 料 傳 輸

檢視: 顯示或隱藏工具列、狀態列和所有檔案。

設定: 設定預設的資料夾。

說明: 查看說明主題和版權訊息。

#### 功能圖示:

螢幕上方的八個圖示,對應功能列中的相關指令,滑鼠移至該圖示即可出 現說明,由左至右依序分別為:下載檔案到手機、從手機上傳圖片到 **PC** 、更新 **i-Manager** 顯示內容、設定預設資料夾、 設定預設資料夾 檢視所有檔案、 檢視所有檔案 開啟相 片編輯器、 **Help** 及 **About** 。只需點選圖示,即進入該功能。

奇料來列表, 包括三個資料來:

- 1 我的手機立件:把電腦上的資料夾作為預訊資料夾放在此資料夾下,便 於您管理。
- 2 我的昏闇:可選擇本地或網路磁碟機中的資料來或檔案。
- 3 手機: 本手機。

檔案列表區:顯示電腦某一資料夾中的檔案。

資 料 傳 輸

■ **i-Manager** 操作說明

#### 自電腦下載檔案到手機

- 1 在手機端,按 、 、 、 電腦下載。
	- 連接的具體操作請參照 **14-2** 連接方法。
- 2 在電腦端,在 **i-Manager** 中執行檔案下載。下載方式有四種:
	- 點功能列上**檔案(F)**中的下載(D), 出現**開啟舊檔**書面, 選擇欲下載的檔 案,再點【開啟舊檔**(O)**】,即可開始下載。 】
	- 點功能圖示 , 出現開啟舊檔畫面, 選擇欲下載的檔案, 再點【開 啟舊檔】,即可開始下載。 啟舊檔】
	- 滑鼠拖曳檔案'列表中的檔案至 資料來列表中的手機中。
	- 在檔案列表選中欲下載之檔案,按滑鼠右鍵,選擇其中的下載檔案 **(D)**,即可開始下載。

#### 上傳圖片

- 1 在手機端,按 、 、 、 上傳到電腦。
	- 連接的具體操作請參照 **14-2** 連接方法。
- 2 在電腦端,在**i-Manager**中點功能圖示 或點功能列上檔案**(F)**中的上傳 圖片(U),顯示**瀏覽資料來**畫面,選擇目的資料來並點【確定】開始上傳。

資 料 傳 輸

## 相片編輯器

### **A** 編輯相片

在 **i-Manager** 開始畫面,點功能圖示 ¡C

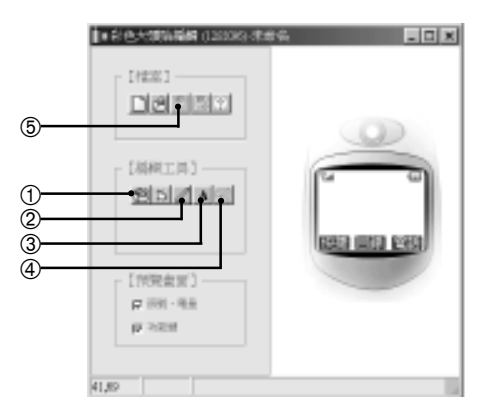

4 點選復原,可還原至前一步。

- 點選【輸入/處理圖片】, 進入圖片處理畫面。詳細操 圖片處理 作請見稍後的圖片處理。
- ② 點讓的筆,可讓擇書筆粗細 和顏色。
- 3 點選寸字,可在編輯寸字書 面之輪入立字欄輸入訊息, 點選【確定】,可在手機預 覽區中預覽。
- 5 點選儲存檔案,並選擇顏色表現最佳化或一般,點【確定】可將 編輯好的圖片儲存,以便透過 **i-Manager** 傳輸到手機上。

#### 註:

- 如您欲自行編輯手機待機桌布,亦可利用此相片編輯器編輯圖片並下載 至手機的我的圖庫中,在手機的我的圖庫功能中將其認為集布。
- 所編輯後的圖片不可超渦 13K 。
- 為使圖片能在手機上獲得最佳顯示效果,建議在圖片下載至手機前,使 用本程式加以編輯處理。

資 料 傳 輸 14

**B** 輸入 **/** 處理圖片

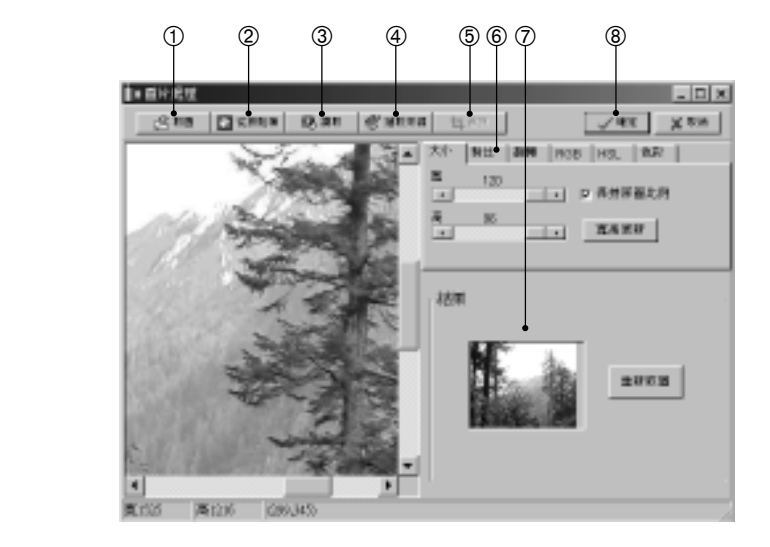

- 取圖:直接取出電腦中的圖檔。
- 從剪貼簿:利用剪下貼上的方式將需要的圖貼入。
- 3 讀取:透過硬體說備將圖彙入。〈須先經選取來源確定〉
- 選取來源:選取支援圖片儲存的外接設備。〈如:掃描器、數字相機、

數字攝影機‧‧‧等支持 TWAIN API 驅動設備〉

- **⑤ 裁剪:利用滑鼠拖曳方框選擇所需的圖片區域再點選【確定】即可。**
- ⑥ 可藉由對比功能的調整,使圖像更清晰。亦可依照您的需要,來調整其 他屬性,使圖像達到您所需要的效果。
- 預覽調整後的結果。
- 8 圖像調整好後,點選【確定】,退出編輯書面。

資 料 傳 輸

### **14-7 i-Sync**

**i-Sync**可讓您把手機中的個人資料分別與系統支援的應用程式MS Outlook 97/ 98/2000/XP 和 **i-Organizer** 中的資料同步傳輸,還可從電腦匯入資料到手機 中,或把手機資料匯出到電腦中。傳輸時,這三種程式的資料夾之間的對 應關係如下:

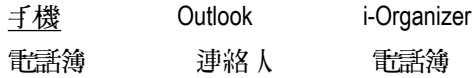

### ■ **i-Sync** 資料同步概說

i-Sync 資料同步可使資料在電腦和手機間傳輸。傳輸方式有三種:

- 同步: 使雙方的資料取得一致。在電腦上新增、修改或刪除資料後,經 由同步,可以將手機上的資料作相對應的新增、修改或刪除;反 之在手機上新增、修改或刪除資料後,經由同步,這部將上的資料 也會作相對應的新增、修改或刪除。
- 匯入: 將電腦上現有的全部資料類型一次匯入於手機上。匯入操作後, 手機上即為電腦的資料加上手機上原有的資料。
- 匯出: 以手機的資料單向傳輸到電腦上。匯出操作後,電腦上即為手機 的資料加上電腦原有的資料。

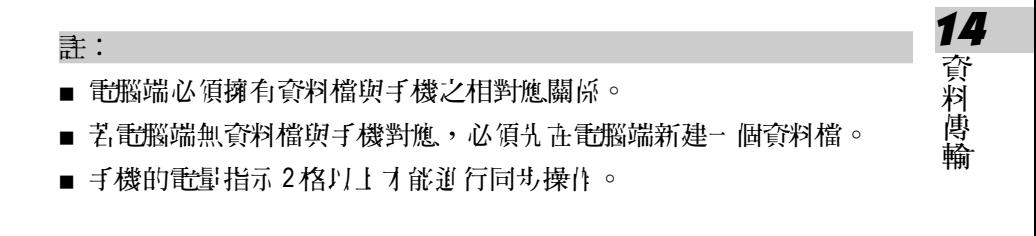

- **14-7-1 i-Sync** 同步設定
- 電話簿

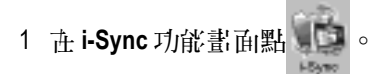

2 選擇您所要同步的軟體為 **Outlook** 或 **i-Organizer** ,點【瀏覽**...**】選擇所要 同步的檔案或資料來;並選擇您要做資料關入、資料開出或資料同步。 欄位對照表:設定 欄位對照表 手機 和 **MS Outlook** 間資料欄位的對照。

### ■ 進階設置

點進階部 入進階課置:

- 系統支援應用程式選項:使您能確認對一筆記錄所作的任何變更、增加或 刪除。
- **衝突解決選項:** 使您能在資料衝突幾步時(如: 已經在手機和電腦間進行 了'同步;對手機和電腦內的某筆記錄作了'變更等 ),選擇 解決衝突的方式。
- 加入所有的衝突項目

在帶有對應值的每一個系統中建立一筆新記錄,原衝突記錄保持不變。

#### 14 ■ 忽略所有的衝突項目

不在任一系統中做變更。

■ 當衝突發生時,提醒我

衝突發生時發出警告,您可決定使用哪筆資料。

■ **MS Outlook** 優先或 **i-Organizer** 優先

資料衝突發生時,**MS Outlook**或**i-Organizer**中的資料會取代手機中的資料,

當**MS Outlook** 或**i-Organizer** 有指定資料時,試著使用此選項。

資 料 傳 輸

#### ■ 手機優先

資料衝突發生時,手機中的資料會取代電腦中的資料。當手機有指定資 料時,試著使用此選項。

#### 請輸入手機密碼:

如您的手機上設定了手機密碼,請輸入您的手機密碼,否則同步時將無法 進行資料傳輸。

名項誤完完畢後, 點**檔案**, 許下拉式功能列中選擇**存檔**, 論示檔案 名後點 存檔即可。存檔後,只後再同步相同類型的資料時,不需再再需要了。

注:

您可點選功能列士的說明選擇, 以獲取更多的在線幫助資訊。

#### **14-7-2** 同步手機和電腦間的資料

執行 **i-Sync** 同步手機和電腦間的資料,請使用標準配備中的同步傳輸線。

- 1 **在執行 i-Sync** 前, 請先將同步傳輸線一端接於手機底端, 另一端接在計 腦的通訊埠上。
- 2 如手機已設定手機密碼,還要在 **i-Sync** 中輸入手機的手機密碼(最多八 個字元),否則無法進行資料傳輸。
- 3 執行 **i-Sync** ,再做好 **i-Sync** 同步設定,設定方法請參考 **14-7-1 i-Sync** 同 步設定操作說明。 步設定
- 4 在手機的**待機書面**下,按 <sub>(1)</sub>、 (@)、 (@)、 (@)消入**看腦同步**書面。
- 5 按 幾進行同步。
- 6 若要終止傳輸,點選電腦同步畫面上的【取消】,或按手機上的 ?鍵即 可。
- 資 料 傳 輸 14 7 艺.您的資料有衝突時,在進行資料傳輸過程中,會出現一個變更確認對 話框,您可得到提示來選擇傳輸、取消或重新同步。可讓您避免因錯誤 操作而導致的修改或刪除正確資料的問題。
	- 8 傳輸結束,當您查看手機和電腦中的相應資料,會發現它們的資料完 全相同。

### ■ **i-Backup** 設定

本功能配合手機**行動助理-電腦涌訊之資料備份及資料恢復**功能選項。設 定完成後,備份或恢復手機資料時將直接寫入此檔案。否則每次操作均將 提示您選擇一個欲寫入的檔案。

在工具下拉式功能列中點 工具 **i-Back up** ,點【瀏覽**(B)**】,輸入新建檔案名或選 】 擇一個已建立的檔案,點【開啟舊檔**(O)**】確認。點【確定】完成設定。

#### 註:

■ 可備份的資料有:**昏話簿、記事簿、日曆行程、我的圖庫、自編鈴聲、 給聲**。 計腦端的檔案 名為 \*.rbf 。

### ■ **i-Transfer**

i**-Transfer**是使用本手機所附的傳輸線,您可將手機中的資料複製到另 一台手機中,或複製電腦資料到手機中,或複製手機資料到電腦中。

將同步 塵輪線ー 端幕於手機底部 傳輸場 ,另一端接在雷腦的通訊境 上。**在工具**下拉式功能列中點 i-Transfer, 進入**連接來源手機**書面, 即可選 擇做某一種同步操作。

#### 複製手機資料到電腦

- 1 在電腦端,點要複製手機上的資料,再點【下一步**(N)>**】。
	- 如果手機訳有開機手機空碼, 請輸入密碼。
- 2 在手機端,打開手機,按 、 、 、 進入電腦同步,即開始讀 電腦同步 取手機中的資料。
- 3 在電腦端,點【下一步**(N)>**】,再點選擇下一步,把檔案存儲到**PC**上。

資 料 傳 輸

- 4 點【下-#/N>】, 選擇資料來,輸入欲*儲*存的新建檔案 Z。 ■ 亦可選擇已建立的檔案,並點【是**(Y)**】確認取代。
- 5 點【**開啟舊檔(O)】**, 螢幕顯示 i-Transfer 複製完成!點【完成】退出 **i-Transfer** 。

### 複製手機資料到另一台手機

- 1 參照**複製手機資料到電腦**之步驟1~2,畫取手機中的資料。
- 2 點【下-#,(N)>】, 選擇**諸確認 要 複製的手機 F!打開**...。
- 3 此時請移除接於來源手機一端的接口,並把它接於需要複製資料的目 標手機底端。打開目標手機,按 。 (@ 、 (@ )、 (@ )執行同#,。
- 4 點【**完成】**退出 **i-Transfer** 。

#### 複製電腦資料到手機

- 1 在雷腦端,點**選擇下一步,, Y PC 上選擇要複製的檔案**,再點 【下一步**(N)>**】。
- 2 選擇要複製的檔案,點【開啟舊檔**(O)**】。
- 3 點請確認要複製的手機已打開**...**。
- 4 在手機端,打開手機,按 。 (※)、 (※)、 (※)即開始複製資料。 5 點【完成】退出 **i-Transfer** 。

資 料 傳 輸 14

- 本功能支援本產品不同手機之間的複製。
- 可複製的資料有:**電話簿、日曆行程、記事簿**。電腦端的檔案名為 \*.icp 。

註:

**14-8 i-Organizer** 在 **i-Sync** 後主畫面點 ,即進入 **i-Organizer** 畫面。 您可以利用**i-Organizer**可的**行程計劃、電話簿、記事簿**功能來管理個人資料。 透過**i-Sync** 與手機的電話簿進行資料匯入、資料匯出和資料同步傳輸。 i-Organizer 應用程式包含五個主要功能(日**行程、週行程、月行程、電話** 第、計事論列表、卡片)和一個輔助功能(說明)。

### ■ 界面簡介

在 **i-Organizer** 界面,顯示日行程畫面,即 日行程 **i-Organizer** 開始畫面,它由 開始畫面 功能 列、功能圖示和功能區組成。

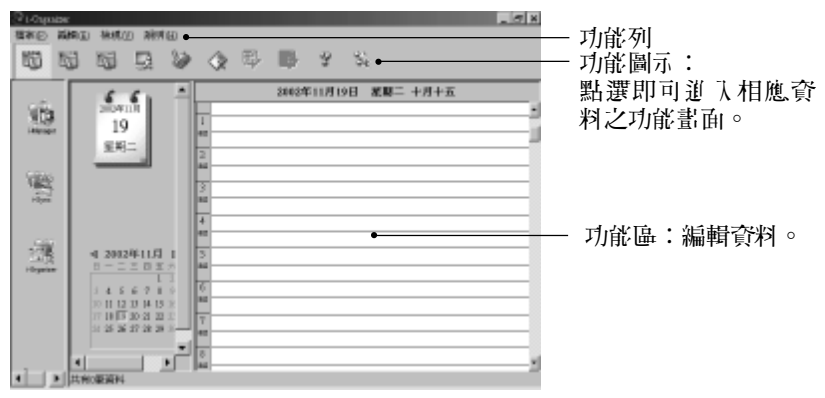

資 料 傳 輸

### 檔案:

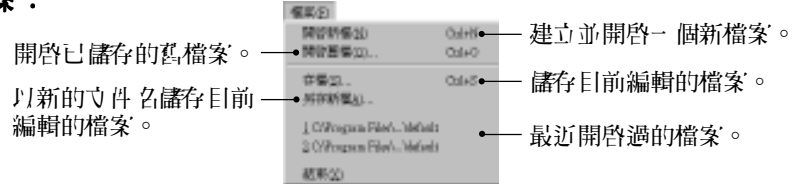

#### 註:

如果開啟io2、io3或io4格式的檔案,會顯示提示是否需要轉換檔案格式, 點 【**確定】**可轉換檔案為 iog格式,確認後,請以**5}存新檔**方式存檔,以免 覆蓋原始檔案。

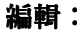

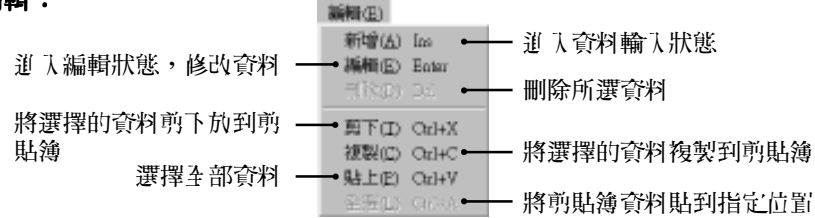

資 14 **檢視:** 點選檢視選單的指令可切換到日**行程、潤行程、日行程、行程** 永、電話簿、記事簿、列表、卡片的任一書面。

說明: 包含 **i-Organizer** 應用程式的使用簡介和版本說明。

料 傳 輸

### ■ **i-Organizer** 行程計劃

**i-Organizer** 行程計劃可以使您快捷地安排約會、會議日程、工作計劃等各 種事務活動。該功能可建立、查詢、編輯各行程之具體時間和內容,並可 設定鬧鈴提醒功能。

行程計劃有三種檢視形式:日行程、漏行程和月行程。它們的編輯方法是 相同的。以下以建立日行程資料為例,說明如何建立、編輯和刪除資料。

基本操作:

- 1 選擇日期:可在日期欄中選擇行程日期
	- 滑鼠在月曆中點" ~" 或" ►" 選擇年、月份。
	- 滑鼠声月曆中點選行程日。
- 2 連按兩下日**行程功能區**內的時間空白行 (日行程丹一氏二十四小時割 分,每小時又分二個三十分鐘),詳して行程編輯書面。 也可以點選空白行,點滑鼠右鍵選擇**新增或編輯**,或選擇功能列上**編輯 (E)**中的新增**(A)**或編輯**(E)**,進入編輯畫面。
- 3 按【**Tab**】鍵或使用滑鼠,使游標切換到欲輸入的欄位內,輸入標題內容 (本欄必須填寫),編輯行程計劃的時間。
- 4 如需儲給**提醒**和重複時間間隔,只要在相對應估置打勾。

一旦設定了開給**提醒**功能,您還可設定一個**預約電話**號碼。當到了預設 的鬧鈴時間時,該電話號碼會自動顯示在畫面上,以提示您尚有未撥電 **話。如果某ー項行程需許同一個時間段中出現,您可輸入<b>重複**的周期。

資 料 傳 輸

5 使游標停留於行程計劃**附詳**欄位內,輪入內容。

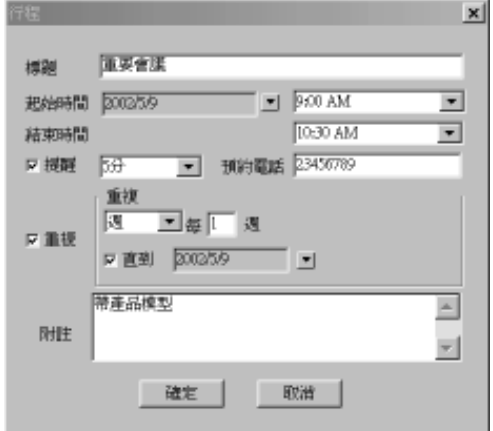

- 6 選擇府完,回到日行程書面,素日時間欄位內即有這筆資料的記錄(著 漂摆取消,則無清筆資料的記錄)。
- 7 點功能列上檔案**(F)**,選擇存檔**(S)**,輸入檔案名稱,資料即被儲存。

資 料 傳 輸 14 ■ 同一檔案欲新增一筆記錄,可選擇功能列上**編輯(E**)中的**新增(A)或編輯(E)** (或在選擇日期時間後,連按兩下該時間空白區域,進入編輯書面),在 編輯畫面內進行編輯,步驟同 3~6 。再選擇功能列上檔案**(F)**中的存檔**(S)** 即可。

■ 欲修改記錄,可在欲選擇的記錄處連按兩下,進入編輯書面。執行丹十 步驟 3~6 後,再選擇功能列上檔案**(F)**中的存檔**(S)**即可。

■ 欲刪除記錄,可在選擇日期後,點選該記錄行,使其框起。選擇功能列 上編輯**(E)**中的刪除**(D)**或按鍵盤上的【**Delete**】,螢幕顯示是(**Y**)或否(**N**), 選擇是(**Y**)確認刪除,選擇 ) 否(**N**)則取消刪除。再選擇功能列上的 ) 檔 案**(F)**中的存檔**(S)**,即完全刪除該筆資料;否則,該筆資料將暫時保留, 直至下一次儲存。

#### ■ i-Organizer 電話簿

i**-Organizer電話簿**可以供您儲存和編輯個人資料,每筆資料都包含完整的電 話簿訊息,如:**個人姓名、昏話號碼**及其他相關的訊息資料。- 日您更新 電話簿資料,您可以透過 **i-Sync** 程式,傳輸最新的訊息到手機上。

- 1 在**i-Organizer**電話簿畫面,選擇功能列上 電話簿 編輯**(E)**中的新增**(A)**(或連按兩下 空白行),進入資料編輯畫面。
- 2 按【**Tab**】鍵,將游標移至欲輸入的欄位,輸入姓名、電話等相關資料。 輸入結束,按【**確定】,**回到 i-Organizer 電話簿書面,表欄內即有這筆 資料的記錄。您可在一個姓名下儲存多個電話(如手機、家庭電話、公 司電話、呼叫器、傳真)與其他相關資料(如公司名稱、 Email 及附註 等)。
- 3 選擇功能列上檔案**(F)**中的存檔**(S)**,並輸入檔案名儲存記錄。
- \* 若要修改 **i-Organizer** 電話簿中已儲存的記錄,可連按該記錄行兩下,進 入編輯書面, 選擇欲修改的資料進行修改。

**133**

資 料 傳 輸

- \* 艺要刪除已有的記錄,點選該記錄行,使其反百顯示,選擇功能列上**編** 輯**(E)**中的刪除,或按鍵盤上的 刪除 【**Delete**】鍵刪除該筆資料。 】
- \* 在資料瀏覽畫面,選擇欄位標題,可排序。
- i-Organizer 記事1<del>簿</del>

i-Organizer**記事簿**可供您記錄除**行程計劃及電話簿**類資訊之外的各類備忘記 事。您能對它進行新增、編輯和刪除。**記事簿**的操作方法與 i-Organizer **钍** 話簿相同,請參照 i-Organizer **電話簿**說明。

資 料 傳 輸 14

## 15 注意事項

### **15-1** 使用電池與充電器

請使用手機廠商認可的電池與充電器。新電池首次充電請充滿 4 小時。新 電池必須經過數次充電/放電過程,才能達到最佳性能。

若電池電量完全耗盡,充電時請等待充電指示符號出現,請至少充電十分 鐘後,再開機使用。

請不要讓電池短路。所有的電池都會因兩極同時接觸到金屬物(硬幣、迴 紋針、鋼筆、鑰匙或項鍊)而短路,造成損壞及燒毀。

告重的的事情。但可以有些有意的事情。 **日**。雷汕耗盡雷量之後, 手機便會自動關機。

請不要在開機狀態下拔下電池或不正常斷電,以免造成資料流失或損壞行 動電話。

電池可以進行幾百次的充電和放電。如出現電池作業時間(通話時間與待 機時間)明顯比標準更短時,就表示該購買新電池了。

已完全充電的電池若不用時,將會在一定時間內自行放電。請將電池保存 在陰涼乾燥的地方。

充電器不用時,請切斷電源。不要將電池連接在充電器上超過一週,因為 過度充電會縮短電池的壽命。

請勿使用任何損壞或失效的充電器或電池。

請勿將電池扔進火中。不要將電池放在過熱或過冷的地方,以防止電池的 容量與壽命減少。

請正確回收或處理電池,切勿將電池作為一般垃圾處理。

15 注 意 事 項

#### **15-2** 保養與維護

透過了解本手機的保養與維護的資訊,可延長其使用壽命,更安全有效地 使用本手機。

手機及其零件與配件應放置在小孩觸摸不到的地方。

書保持手機乾燥。不要接觸雨水,濕氣與含有礦物質的液體,會腐蝕電子 電路。

請不要將手機存於而為的很低的地方。在手機溫度升高至常溫時,產生的 濕氣會損壞電路板。

請不要將手機暴露在高溫環境中(超過 60度)。高溫會損壞電子裝置及電 池、使某些塑膠配件變形或熔化。

請不要任意拆修手機。非專業人員打開可能會損壞手機。

請勿敲打、丟擲或搖動手機。魯莽使用會損壞手機內部電路板。

請使用微濕或抗靜電的軟布擦拭手機。

手機充電時可能出現重時間機能的現像,這是可能是的不能的事件 機保護措施。請稍待幾分鐘後開機。

如果手機、電池、充電器或任何配件不能正常作業,請諮詢合格的維修機 構。

為維護您資料的与社會議官, 無備份資料。對資料潰失而造成的任何特 別、意外、重要或非直接的損害,本公司恕不承擔責任。

15

注 意 事 項

## **15-3** 刪除圖鈴注意事項

為了增加用戶的使用空間彈性,本手機特別設計開放給用戶可自行刪除 手機內建圖和鈴聲。請特別注意:在您刪除前,請確認所刪除的圖片及 鈴聲您將不再使用。因受限於版權因素,本公司將不提供任何內建圖及 鈴聲的回復責任。

15 注 意 事 項